# <span id="page-0-0"></span>**Dell™ E178FP Flat Panel Monitor User's Guide**

#### **About Your Monitor**

[Front View](#page-1-0) [Back View](#page-1-0) [Side View](#page-2-0) [Bottom View](#page-3-0) [Monitor specifications](#page-3-0) Caring for your Monit

#### **Using Your Adjustable Monitor Stand**

**[Attaching the Stand](#page-33-0)** Organizing Your Cable [Using the Tilt](#page-33-0) [Removing the Stand](#page-34-0)

## **Using the OSD**

[Connecting Your Monitor](#page-22-0) [Using the Front Panel Buttons](#page-22-0) [Using the OSD](#page-23-0) [Using the Dell™ Soundbar \(Optional\)](#page-28-0)

#### **Product Specific Problems**

[Monitor Specific Troubleshooting](#page-30-0) [Common Problems](#page-30-0) Product Specific Proble

#### **Appendix**

FCC Notice (U.S. Only) [CAUTION: Safety Instruction](#page-8-0) [Contacting Dell](#page-9-0)

#### **Notes, Notices, and Cautions**

Throughout this guide, blocks of text may be accompanied by an icon and printed in bold type or in italic type. These blocks are notes, notices, and cautions, and they are used as follows:

 $\mathscr{U}$  NOTE: A NOTE indicates important information that helps you make better use of your computer.

NOTICE: A NOTICE indicates either potential damage to hardware or loss of data and tells you how to avoid the problem.

CAUTION: A CAUTION indicates the potential for property damage, personal injury, or death.

Some warnings may appear in alternate formats and may be unaccompanied by an icon. In such cases, the specific presentation of the caution is mandated by regulatory authority.

## **Information in this document is subject to change without notice. © 2007-2008 Dell Inc. All rights reserved.**

Reproduction in any manner whatsoever without the written permission of Dell Inc. is strictly forbidden.

Trademarks used in this text: Dell, the DELL logo, I*nspiron, Dell Precision, Dimension, OptiPlex, Latitude, PowerEdge, PowerVault, PowerApp, and Dell OpenManage are trademarks of<br>Dellinc Microsoff and Windows are register* 

Other trademarks and trade names may be used in this document to refer to either the entities claiming the marks and names or their products. Dell Inc. disclaims any<br>proprietary interest in trademarks and trade names other

February 2008 Rev. A02

#### <span id="page-1-0"></span>**About Your Monitor Dell™ E178FP Flat Panel Monitor User's Guide**

**O**[Front View](#page-1-1) **O[Back View](#page-1-2) O**[Side View](#page-2-1) **O**[Bottom View](#page-3-1) **O**[Monitor Specifications](#page-3-2) **O[LCD Monitor Quality & Pixel Policy](#page-7-1) O**[Caring for your Monitor](#page-7-2)

# <span id="page-1-1"></span>**Front View**

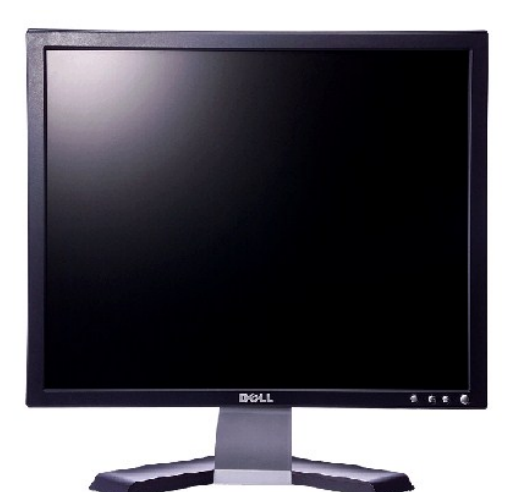

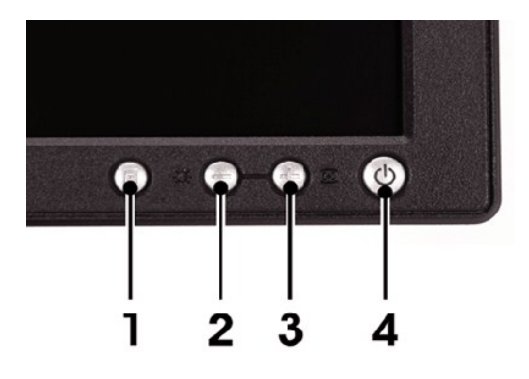

- 1 Menu selection button
- 2 Brightness Contrast / Down(-) button
- 3 Auto-Adjust / Up(+) button
- 4 Power On/Off button with LED indicator

#### <span id="page-1-2"></span>**Back View**

<span id="page-2-0"></span>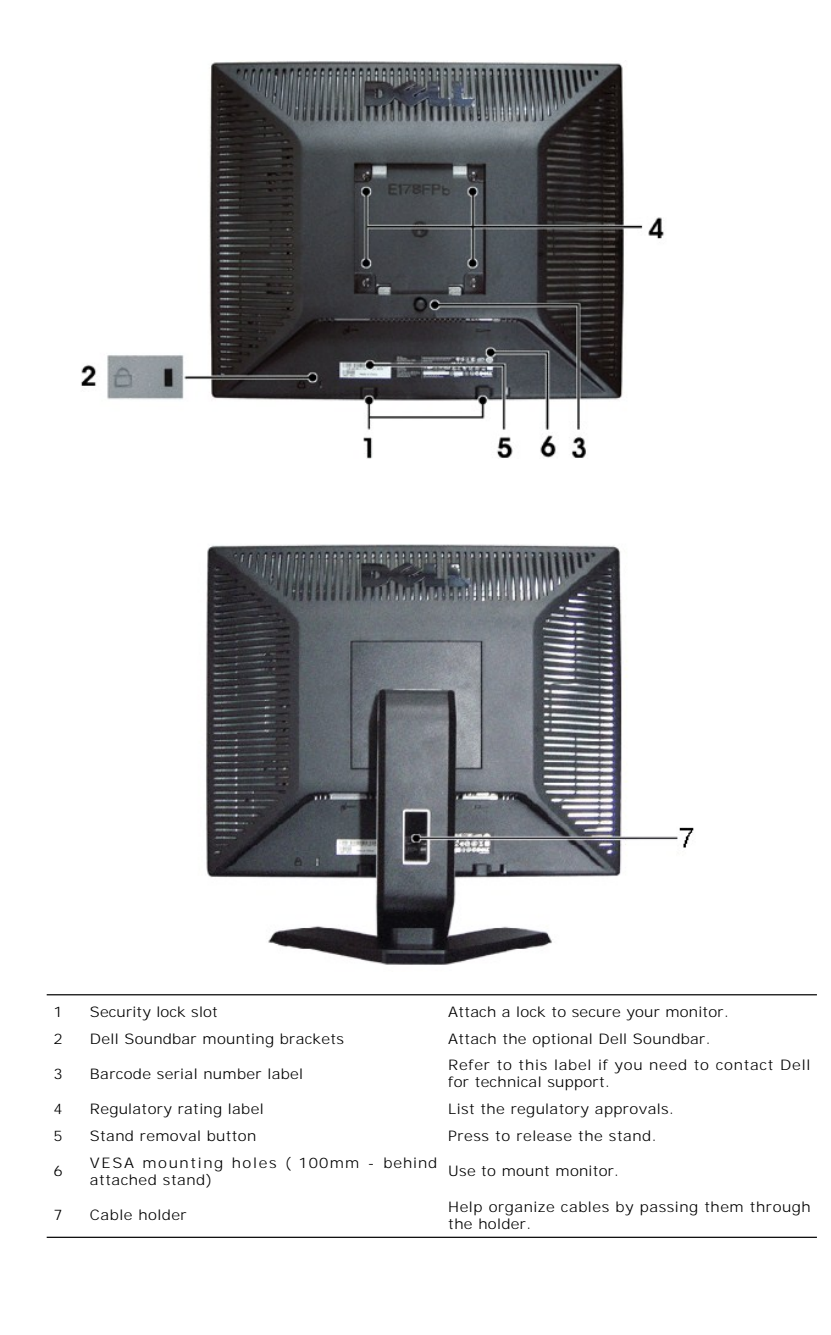

<span id="page-2-1"></span>**Side View**

<span id="page-3-0"></span>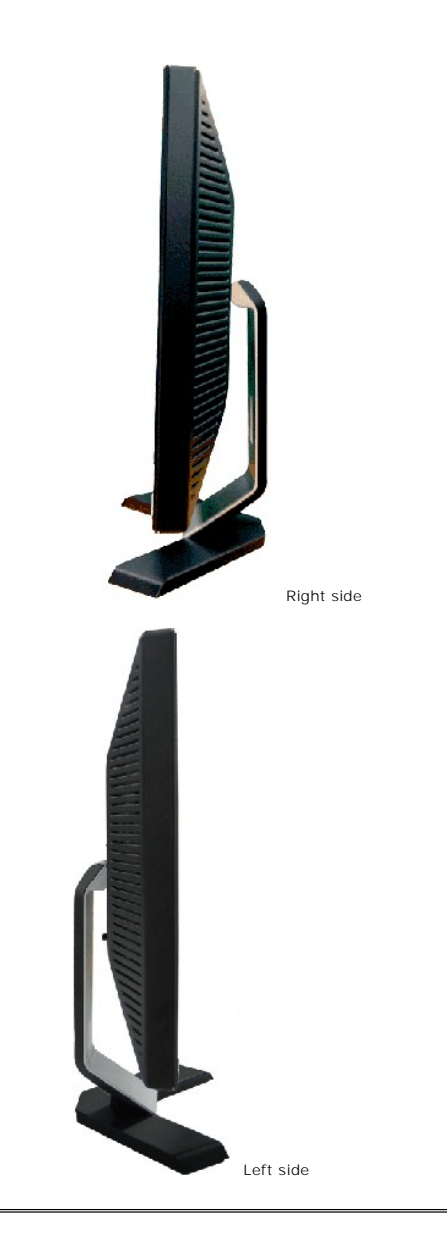

# <span id="page-3-1"></span>**Bottom View**

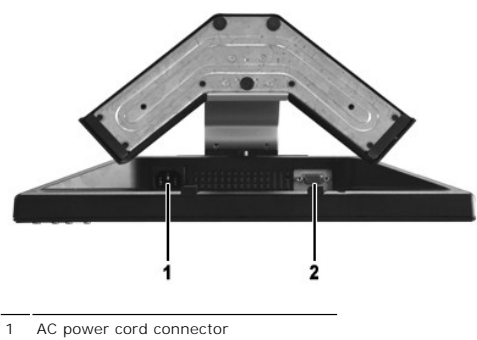

2 VGA connector

<span id="page-3-2"></span>**Monitor Specifications**

# **General**

Model number E178FP

# **Flat Panel**

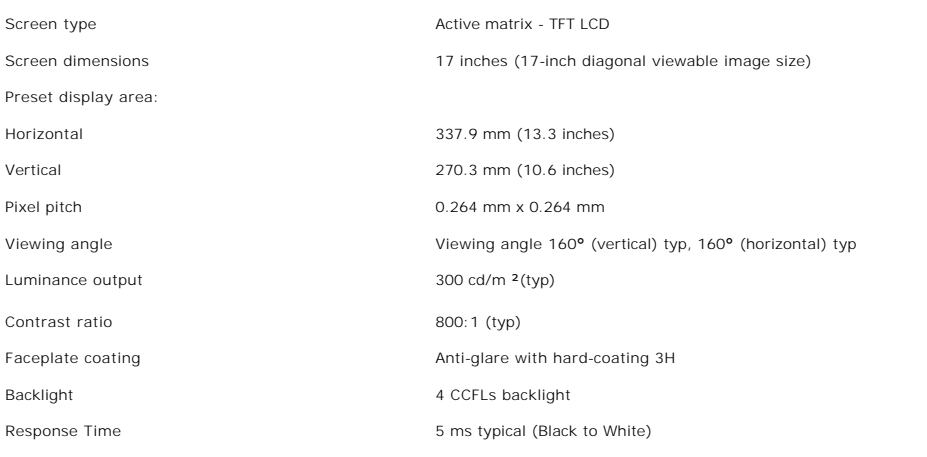

## **Resolution**

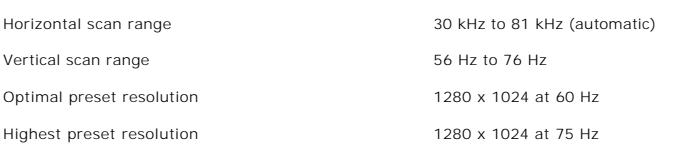

# **Preset Display Modes**

The following table lists the preset modes for which Dell guarantees image size and centering:

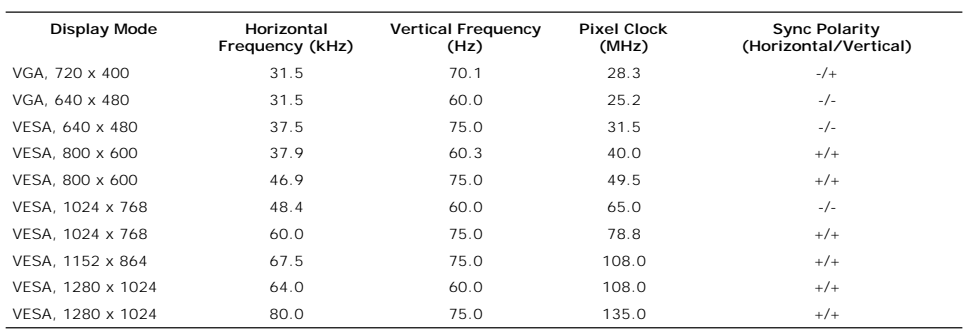

## **Electrical**

The following table lists the electrical specification:

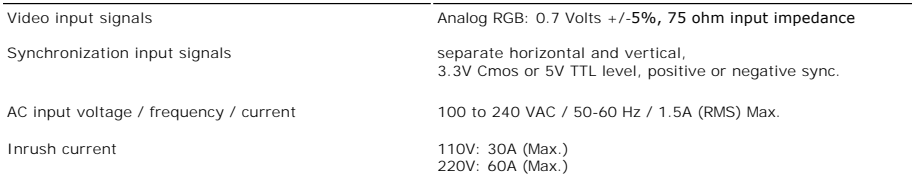

## **Physical Characteristics**

The following table lists the physical characteristics:

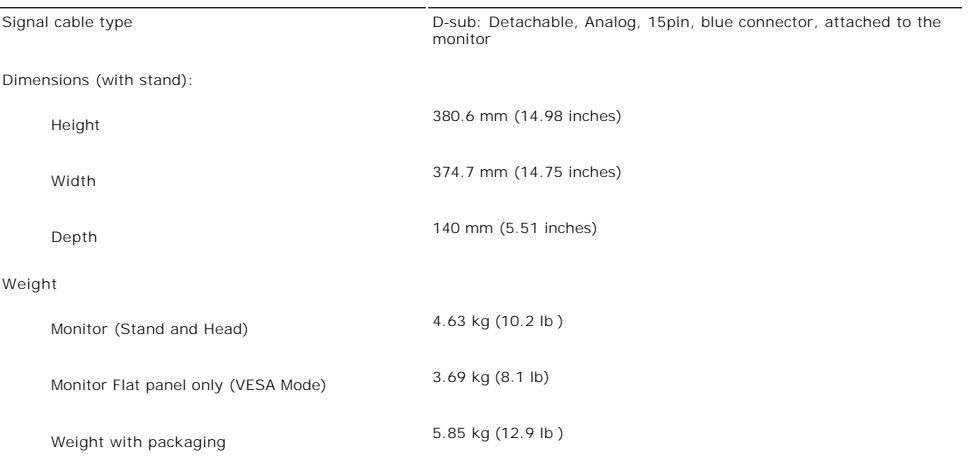

### **Environmental**

The following table lists the environmental limitation:

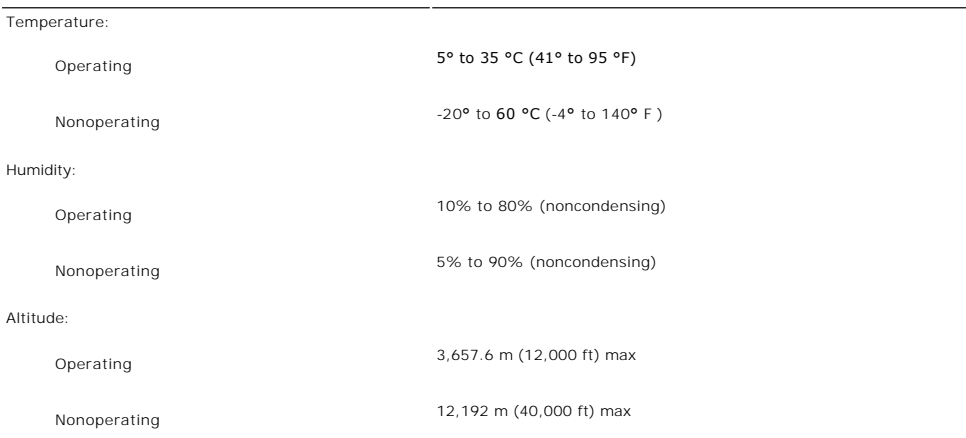

# **Power Management Modes**

If you have VESA's DPMS compliance display card or software installed in your PC, the monitor automatically reduces its power consumption when not in use.<br>This is referred to as Power Save Mode. If input from keyboard, mou

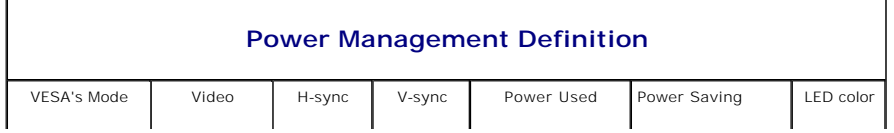

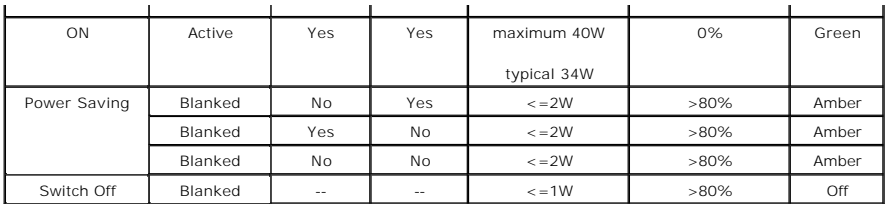

NOTE: The <u>OSD</u> functions only in the normal operation mode. Otherwise one of the following<br>messages will appear depending upon the selected input.

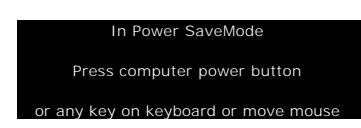

Activate the computer and the monitor to gain access to the [OSD.](#page-23-0)

## **Pin Assignments**

**VGA Connector**

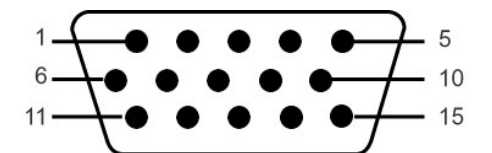

The following table shows pin assignments in the VGA connector:

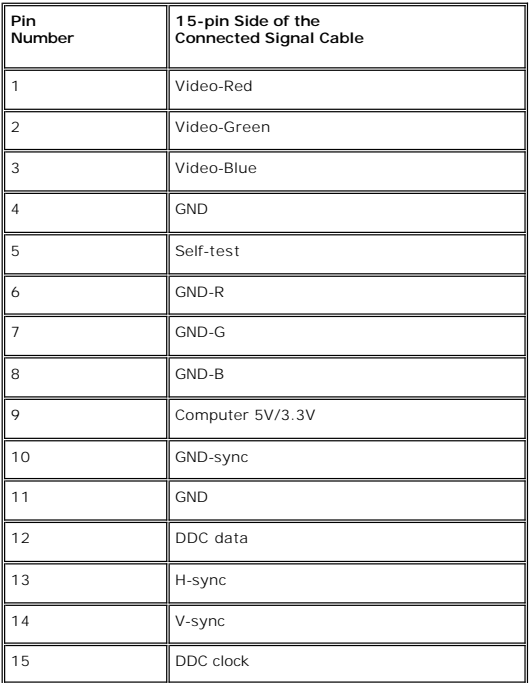

# **Plug and Play Capability**

You can install the monitor in any Plug and Play-compatible system. The monitor automatically provides the computer system with its Extended Display<br>Identification Data (EDID) using Display Data Channel (DDC) protocols so

## <span id="page-7-1"></span><span id="page-7-0"></span>**LCD Monitor Quality & Pixel Policy**

During the LCD Monitor manufacturing process, it is not uncommon for one or more pixels to become fixed in an unchanging state. The visible result is a fixed<br>pixel that appears as an extremely tiny dark or bright discolore normal and within competitive standards. For more information, see Dell Support site at: support.dell.com.

## <span id="page-7-2"></span>**Caring for your Monitor**

**CAUTION:** Read and follow the [Safety Instruction](#page-8-0) before cleaning the monitor.

**CAUTION:** Before cleaning the monitor, unplug the monitor from the electrical outlet.

- To clean your antistatic screen, slightly dampen a soft, clean cloth with water. If possible, use a special screen-cleaning tissue or solution suitable for<br>In the antistatic coating. Do not use benzene, thinner, ammonia, a
- 
- 
- l To help maintain the best image quality on your monitor, use a dynamically changing screen saver and power off your monitor when not in use.

#### <span id="page-8-0"></span>**Appendix**

**Dell™ E178FP Flat Panel Monitor User's Guide**

- **O** [FCC Notice \(U.S. Only\)](#page-8-1)
- CAUTION: Safety In
- **O** [Contacting Dell](#page-9-1)

# <span id="page-8-1"></span>**FCC Notice (U.S. Only)**

FCC Class B

This equipment generates, uses, and can radiate radio frequency energy and, if not installed and used in accordance with the manufacturer's instruction manual, may cause interference with radio and television reception. This equipment has been tested and found to comply with the limits for a Class B digital device pursuant to Part 15 of the FCC Rules.

This device complies with Part 15 of the FCC Rules. Operation is subject to the following two conditions:

1 This device may not cause harmful interference.

2 This device must accept any interference received, including interference that may cause undesired operation.

**NOTICE:** The FCC regulations provide that changes or modifications not expressly approved by Dell Inc. could void your authority to operate this equipment.

These limits are designed to provide reasonable protection against harmful interference in a residential installation. However, there is no guarantee that<br>interference will not occur in a particular installation. If this e

- Reorient the receiving antenna.
- Relocate the system with respect to the receiver.
- l Move the system away from the receiver. l Plug the system into a different outlet so that the system and the receiver are on different branch circuits.

If necessary, consult a representative of Dell Inc. or an experienced radio/television technician for additional suggestions.

The following information is provided on the device or devices covered in this document in compliance with the FCC regulations:

- l Product name:E178FP
- l Model number:E178FPb
- l Company name:

Dell Inc. Worldwide Regulatory Compliance & Environmental Affairs One Dell Way Round Rock,TX 78682 USA 512-338-4400

## <span id="page-8-2"></span>**CAUTION: Safety Instruction**

**CAUTION: Use of controls, adjustments, or procedures other than those specified in this documentation may result in exposure to shock,**  O **electrical hazards, and/or mechanical hazards.** 

Read and follow these instructions when connecting and using your computer monitor:

To help avoid damaging your computer, be sure that the voltage selection switch on the power supply for the computer is set to match the alternating<br>current (AC) power available at your location:<br>o 115 volts (V)/60 hertz

- hertz (Hz)), and Taiwan. ¡ 230 volts (V)/50 hertz (Hz) in most of Europe, the Middle East, and the Far East.
- Always be sure that your monitor is electrically rated to operate with the AC power available in your location.

**NOTE:** This monitor does not need or have a voltage selection switch for setting the AC voltage input. It will automatically accept any AC input voltage according to the rangesto the voltage according to the rangesto surf defined in the "Electrical Specifications" section.

- Do not store or use the LCD monitor in locations that are exposed to heat, direct sunlight, or extreme cold.
- ι Avoid moving the LCD monitor between locations with large temperature differences.<br>ι Do not subject the LCD monitor to severe vibration or high impact conditions. For example, do not place the LCD monitor inside a car
- 
- 
- ι Do not store or use the LCD monitor in locations exposed to high humidity or dusty environment.<br>ι Do not allow water or other liquids to spill on or into the LCD monitor.<br>ι Keep flat panel monitor in room temperature c
- ι Never insert anything metallic into the monitor openings. Doing so may create the danger of electric shock.<br>ι To avoid electric shock, never touch the inside of the monitor. Only a qualified technician should open the
- l Never use your monitor if the power cable has been damaged. Do not allow anything to rest on the power cable. Keep the power cable away from where people could trip over it.
- 
- ι Be sure to grasp the plug, not the cable, when disconnecting the monitor from an electric socket.<br>ι Openings in the monitor cabinet are provided for ventilation. To prevent overheating, these openings should not be blo monitor on a bed, sofa, rug, or other soft surface, as doing so may block the ventilation openings in the bottom of the cabinet. If you place the monitor<br>in a bookcase or an enclosed space, be sure to provide adequate vent
- 
- l Do not expose the monitor to rain or use it near water (in kitchens, next to swimming pools, etc.). If the monitor accidentally gets wet, unplug it and

- 
- 
- <span id="page-9-0"></span>contact an authorized dealer immediately. You can clean the monitor with a damp cloth when necessary, being sure to unplug the monitor first.<br>I Place the monitor on a solid surface and treat it carefully. The screen is mad l Do not attempt to remove the back cover, as you will be exposed to an electrical shock hazard. The back cover should only be removed by qualified
- service personnel. l High temperatures can cause problems. Don't use your monitor in direct sunlight, and keep it away from heaters, stoves, fireplaces, and other sources of heat.
- l Unplug the monitor when it is going to be left unused for an extended period of time.
- 
- ι Unplug your monitor from the electric outlet before any service is performed.<br>ι Hg Lamp(s) inside this product contains mercury and must be recycled or disposed of according to local, state or federal laws. For more inf Or contact the electronic industries alliance: http://www.eiae.org for more information.

### <span id="page-9-1"></span>**Contacting Dell**

You can contact Dell through the Internet and by phone:

- 
- l For support through the web, go to **support.dell.com**. l For worldwide support through the web, use the **Choose A Country/Region** menu near the bottom of the page, or see the web addresses listed in the following table.
- l For support by e-mail, see the e-mail addresses listed in the following table.

**NOTE:** Toll-free numbers are for use within the country for which they are listed.

**NOTE:** In certain countries, support specific to Dell™ XPS™ computers is available at a separate telephone number listed for participating countries. If<br>you do not see a telephone number listed that is specific for XPS c be routed appropriately.

l For support by phone, use the phone numbers and codes provided in the following table. If you need assistance in determining which codes to use, contact a local or an international operator.

Ø

Ø

**NOTE:** The contact information provided was deemed correct at the time that this document went to print and is subject to change.

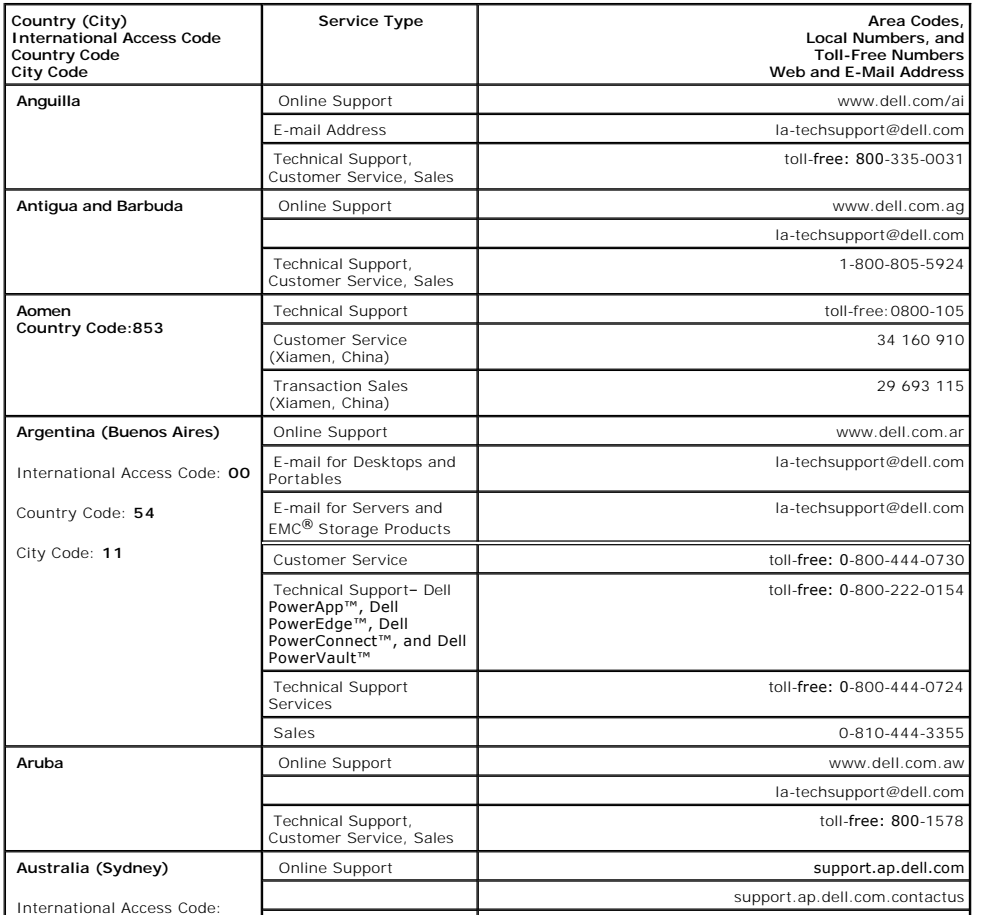

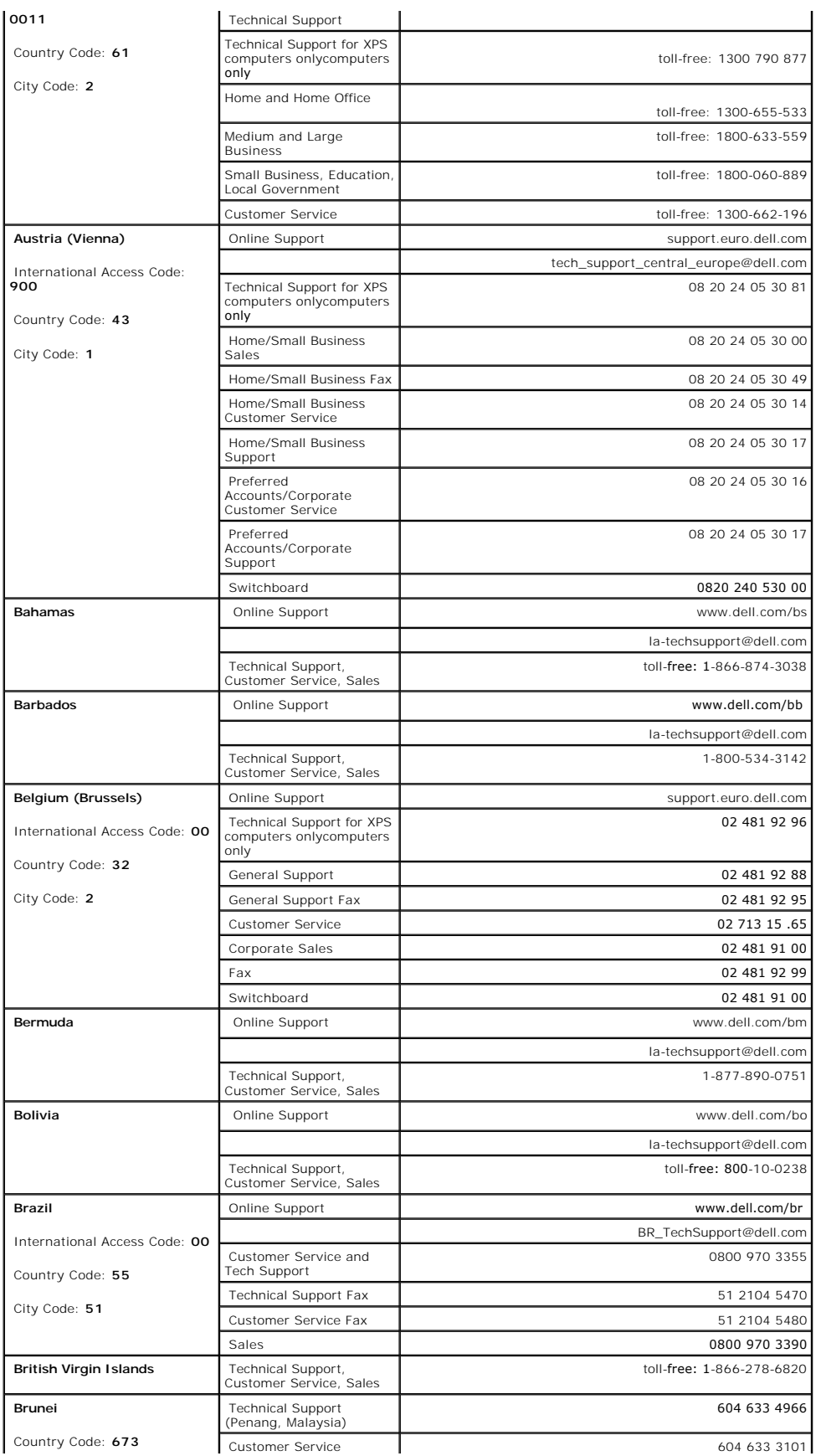

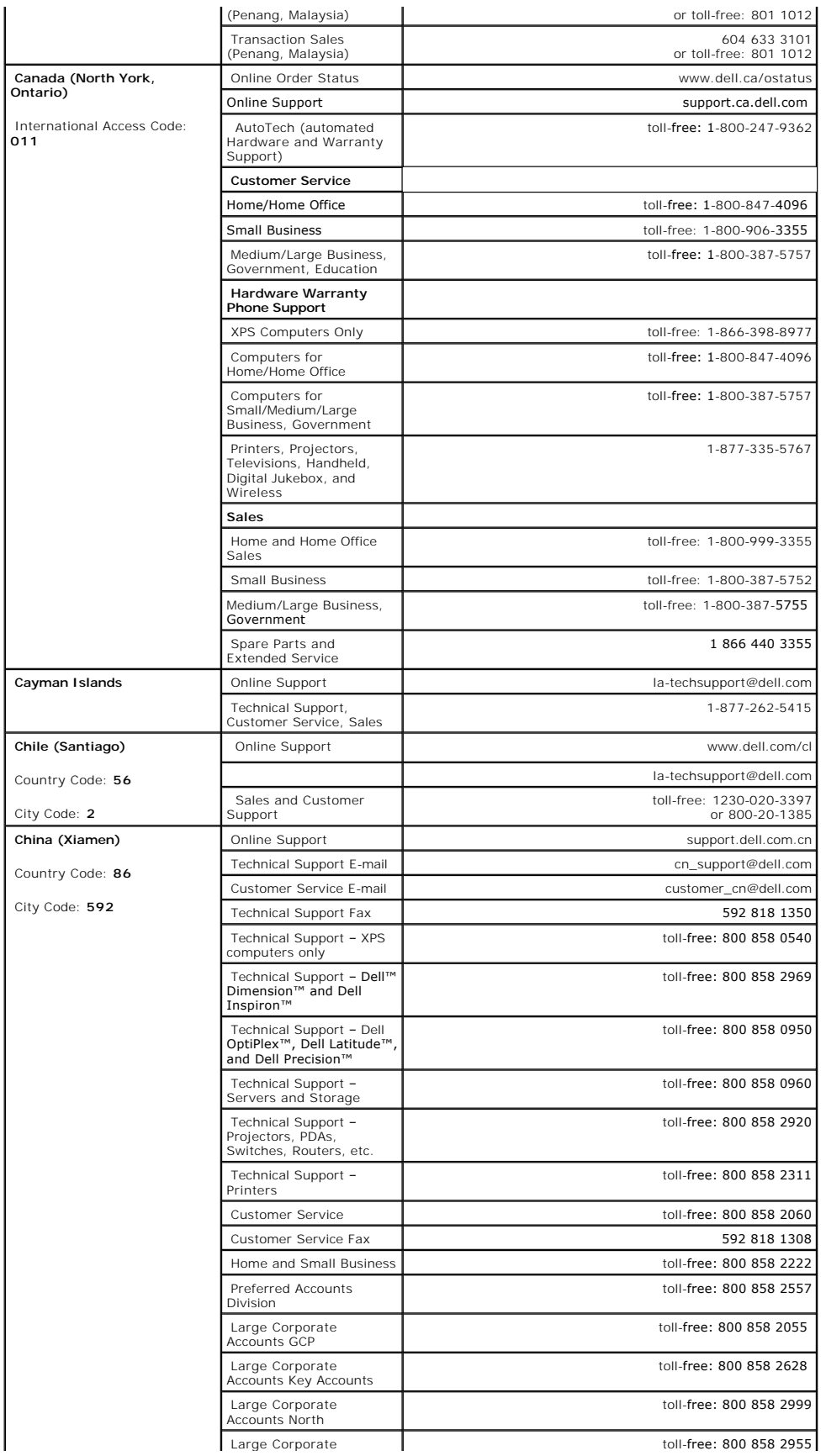

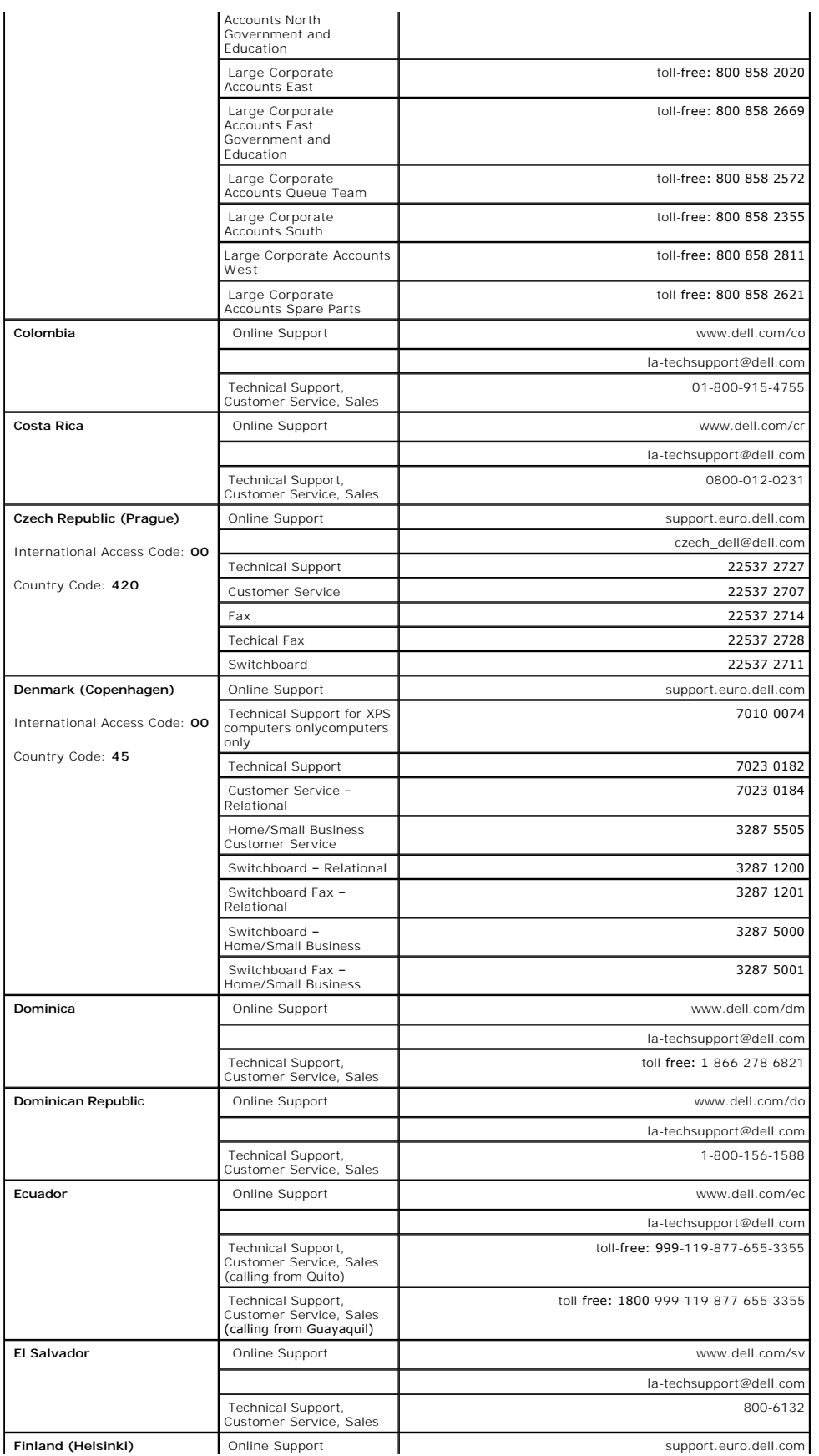

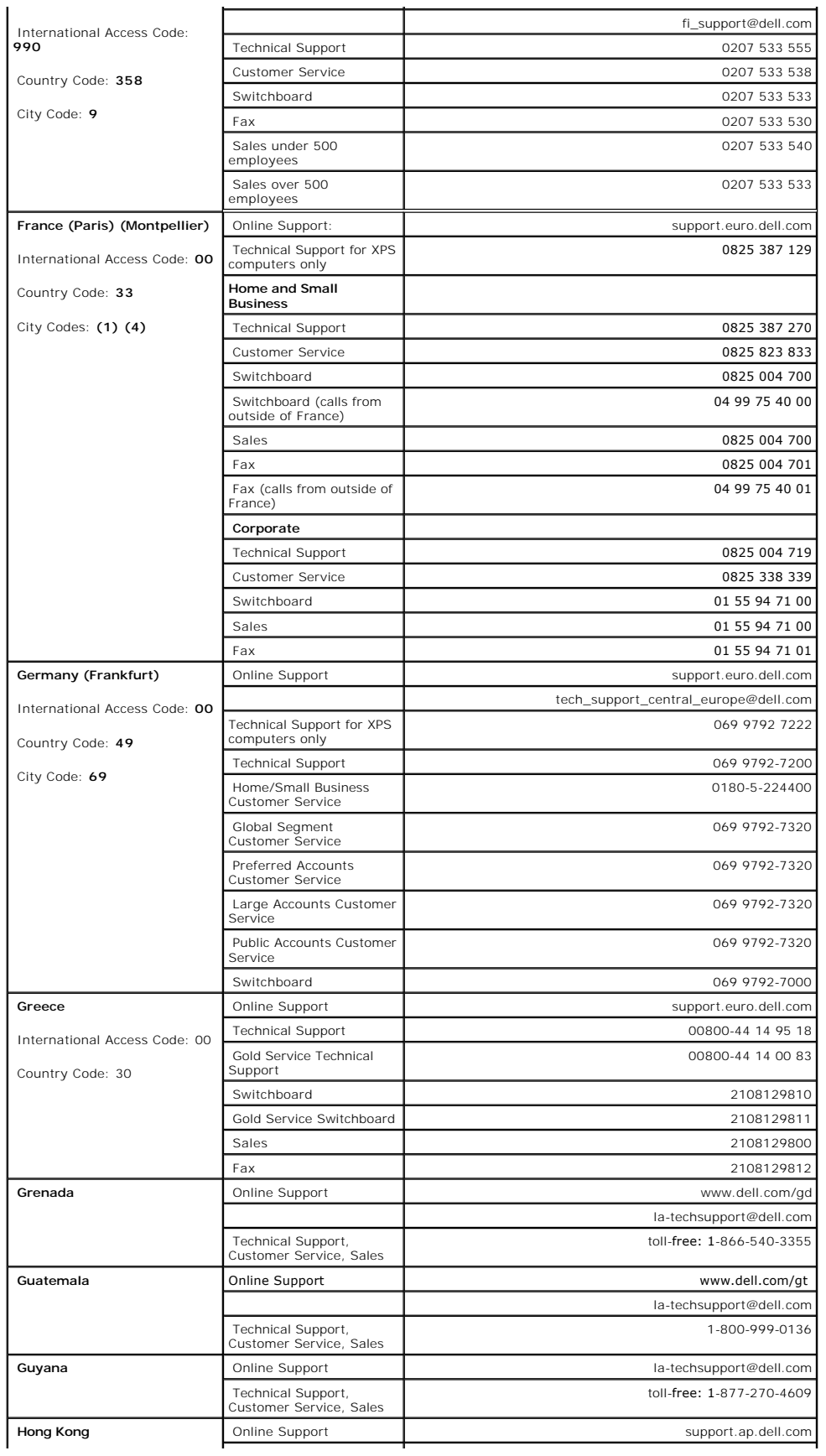

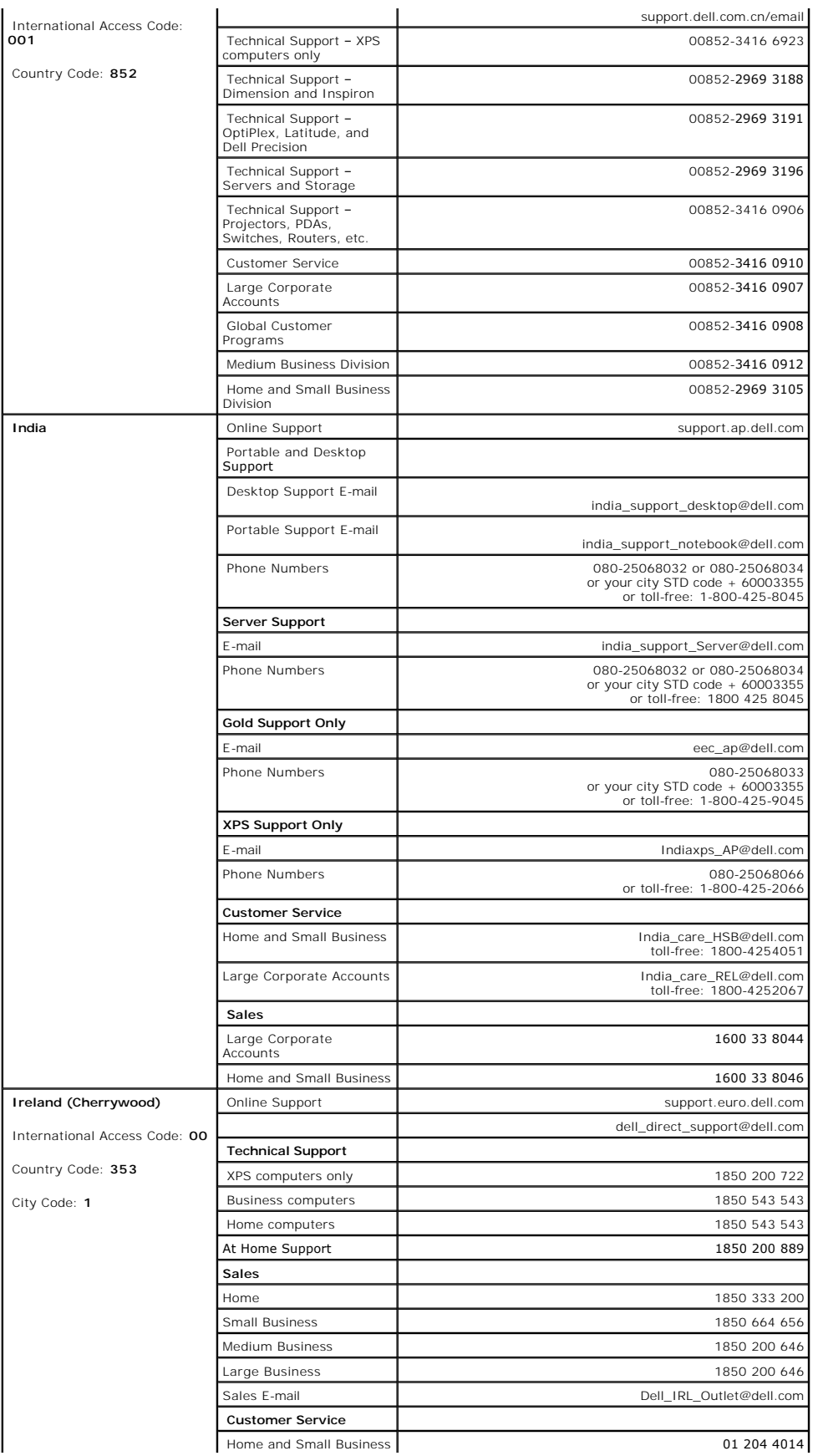

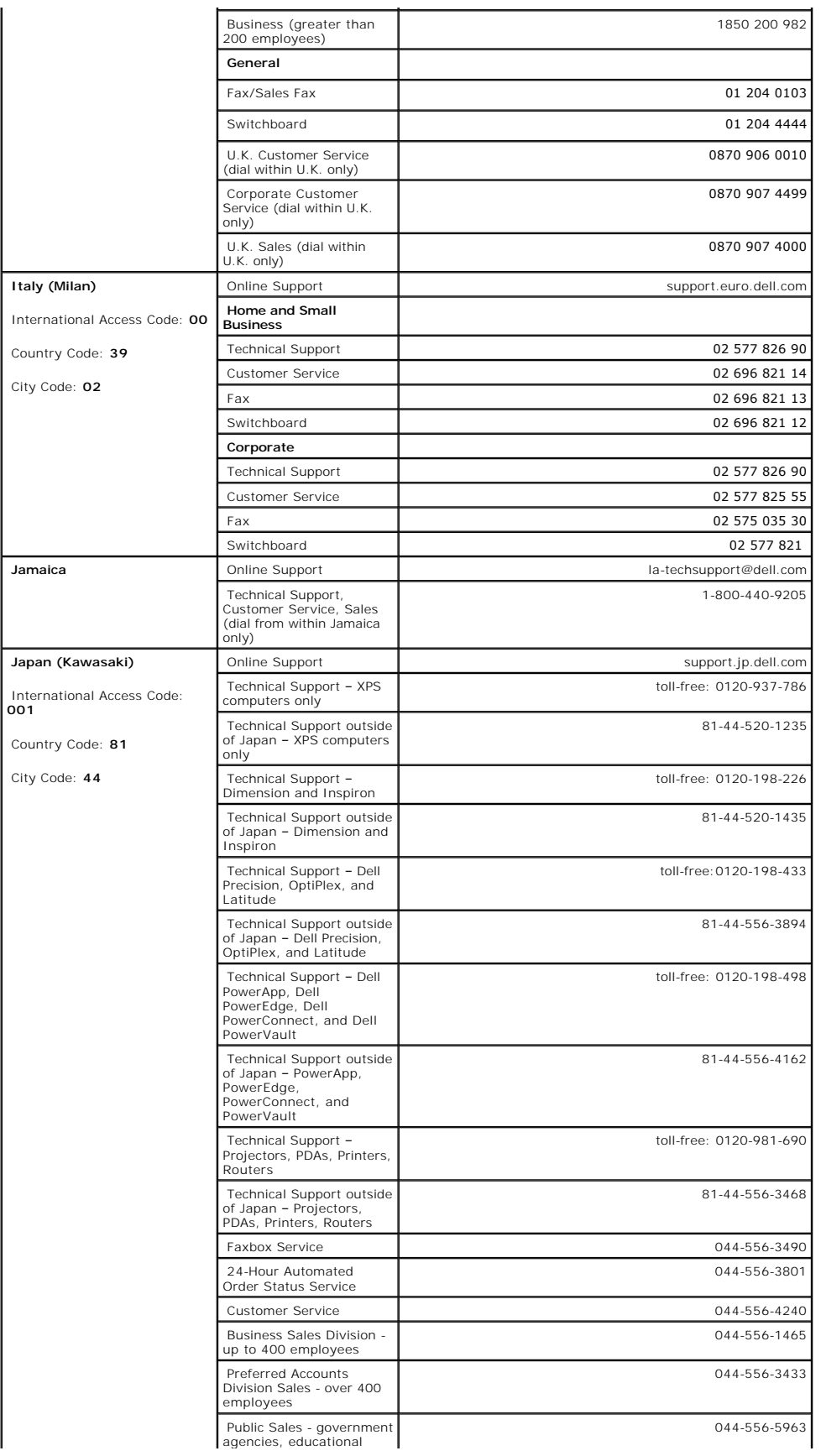

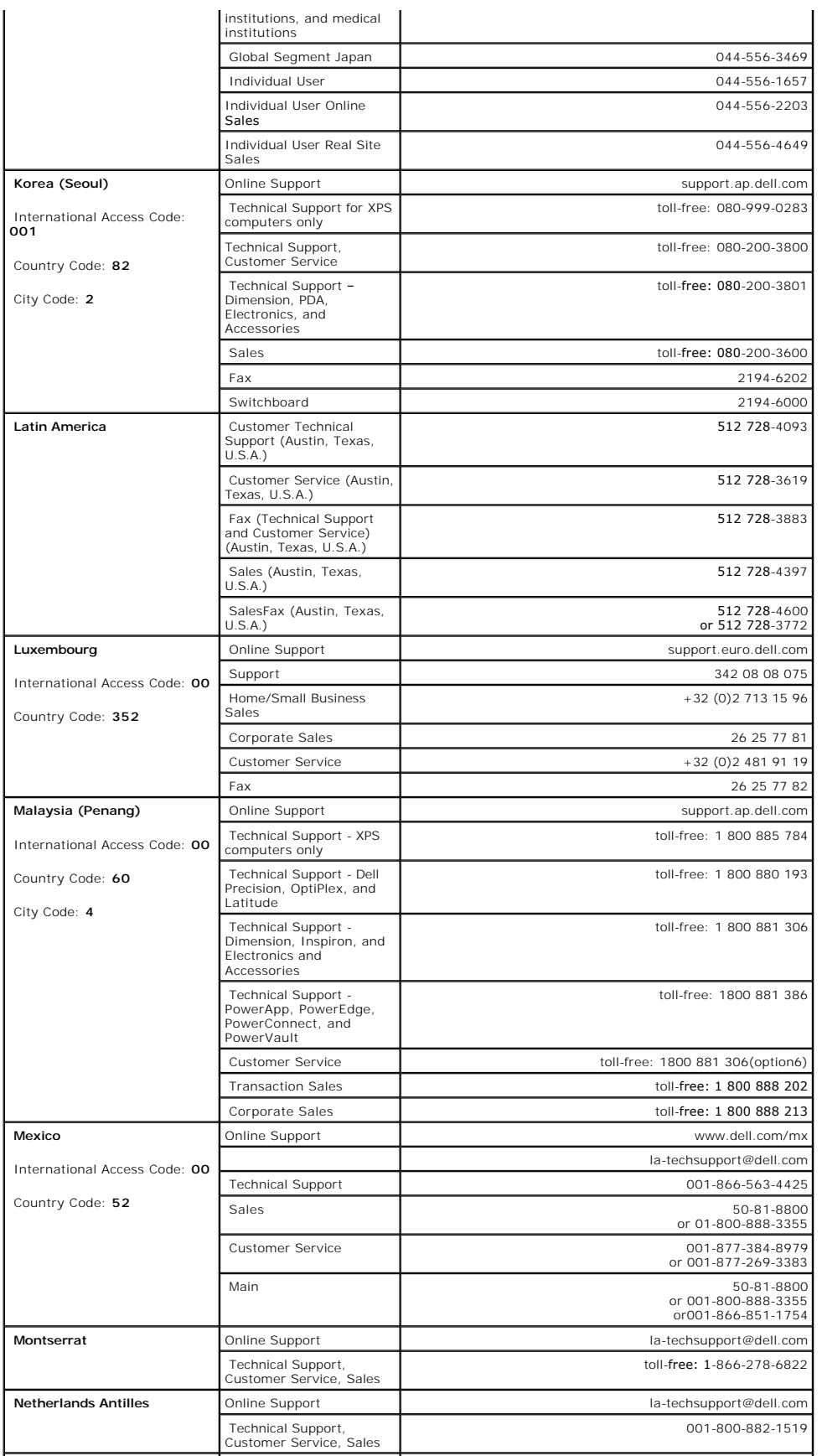

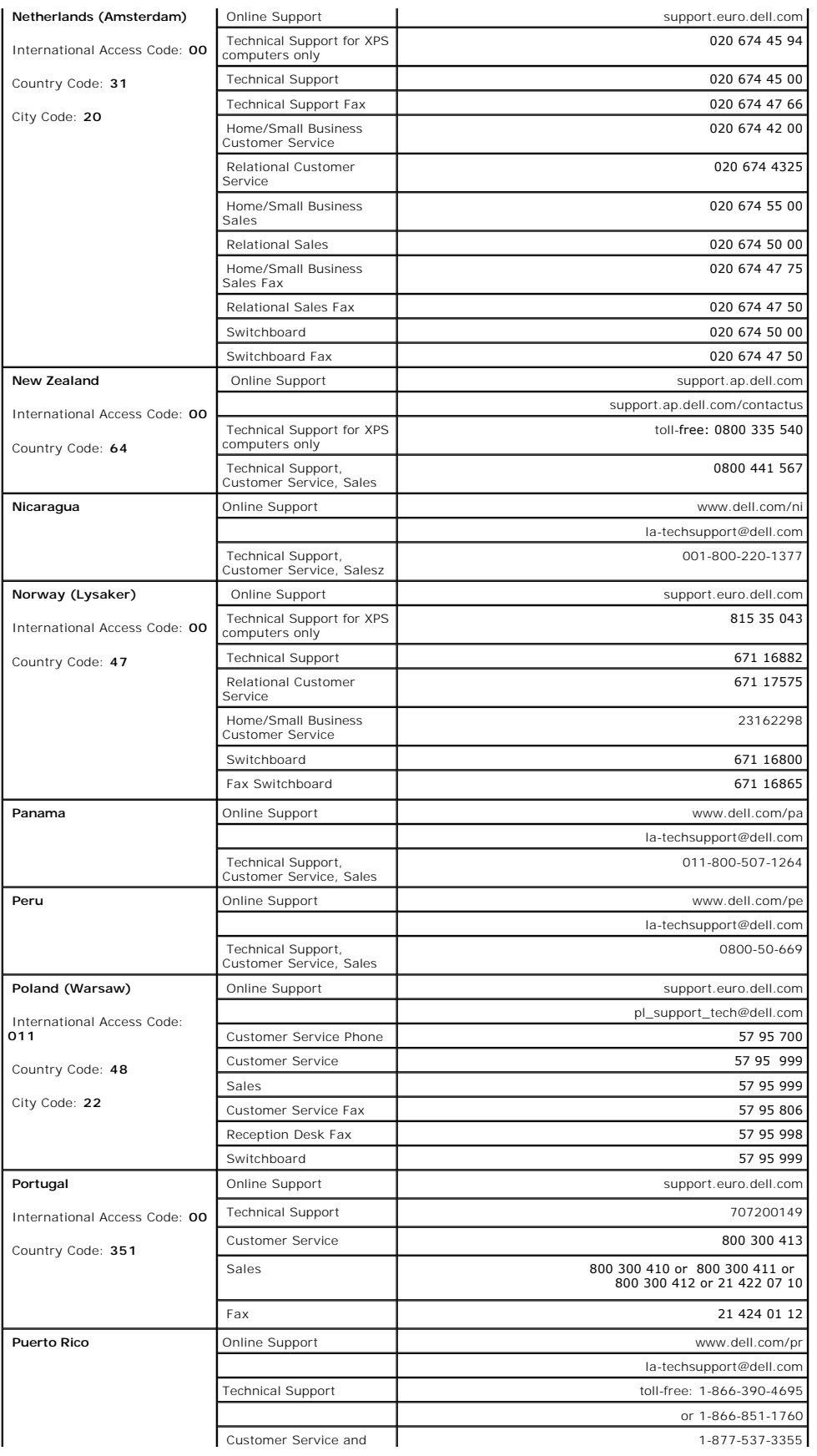

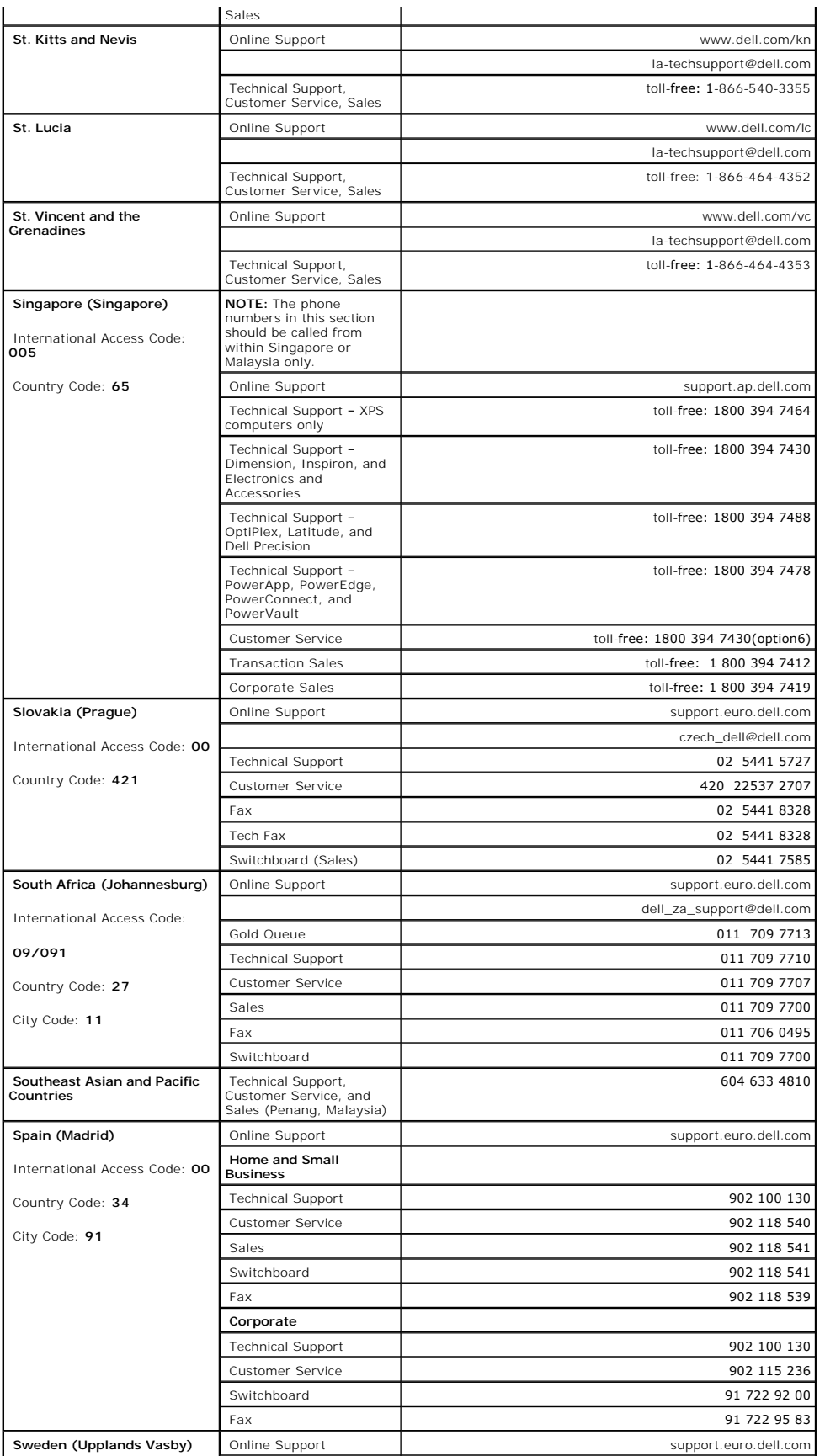

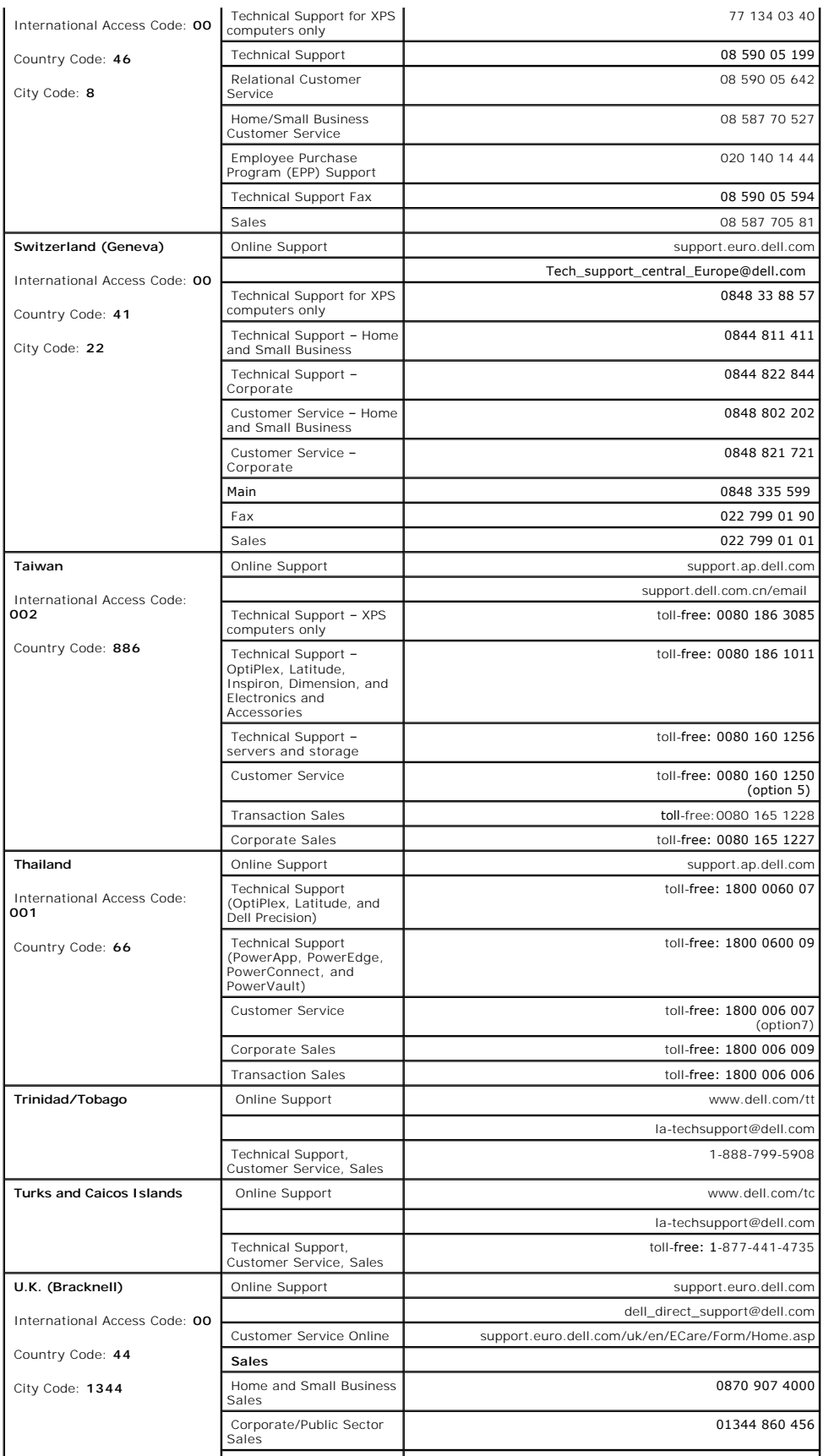

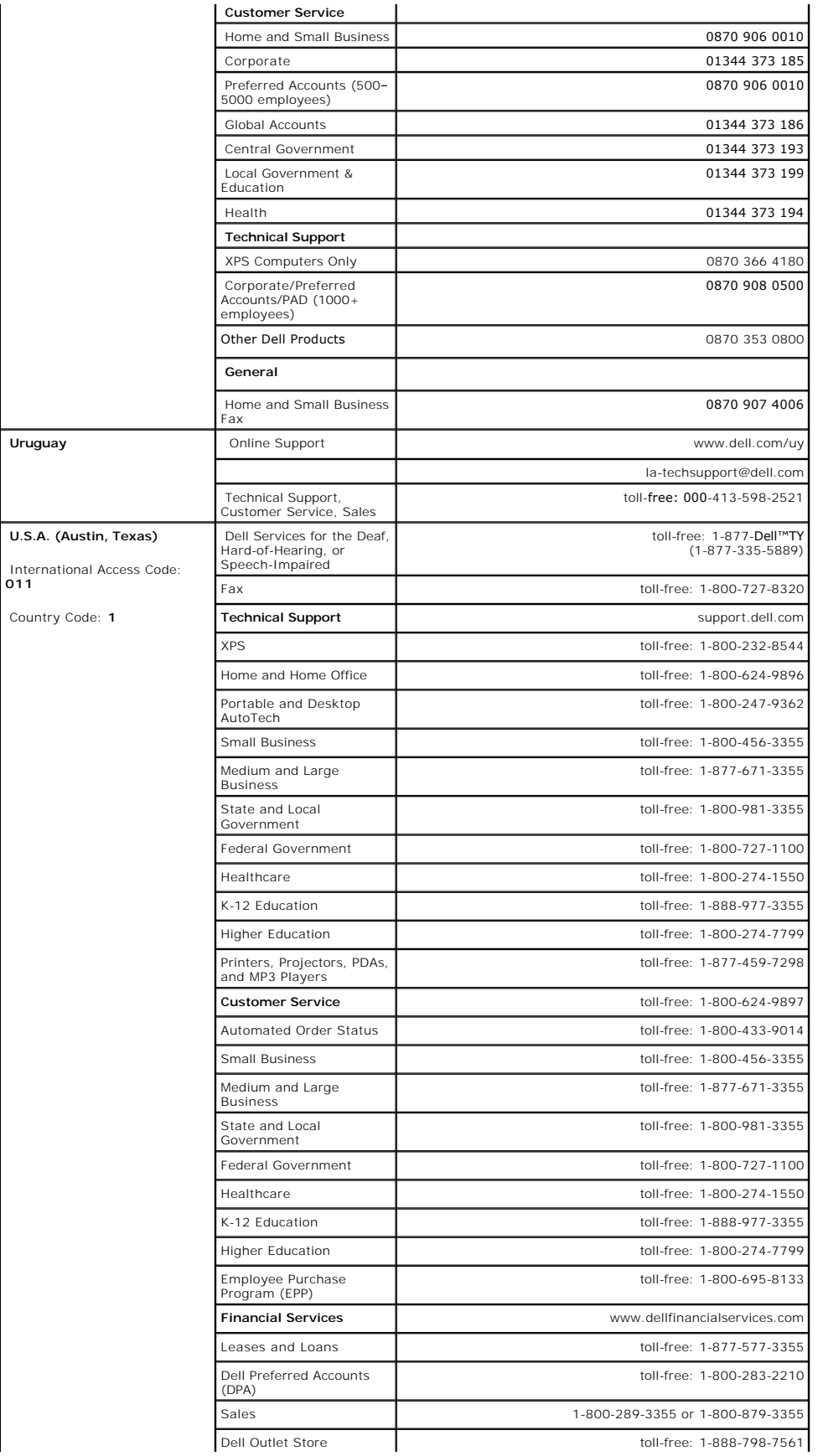

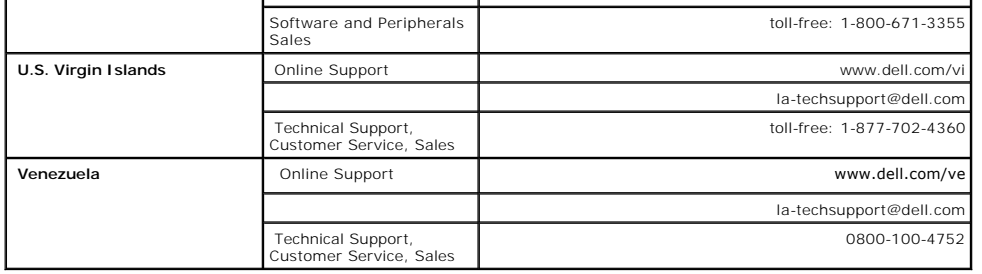

#### <span id="page-22-0"></span>**Setting Up Your Monitor Dell™ E178FP Flat Panel Monitor User's Guide**

- [Connecting Your Monitor](#page-22-1)
- [Using the Front Panel Buttons](#page-22-2)
- [Using the OSD](#page-23-1)
- <sup>O</sup> [Using the Dell™ Soundbar \(Optional\)](#page-28-1)

## <span id="page-22-1"></span>**Connecting Your Monitor**

CAUTION: Before you begin any of the procedures in this section, follow the **[Safety Instruction](#page-8-0)**.

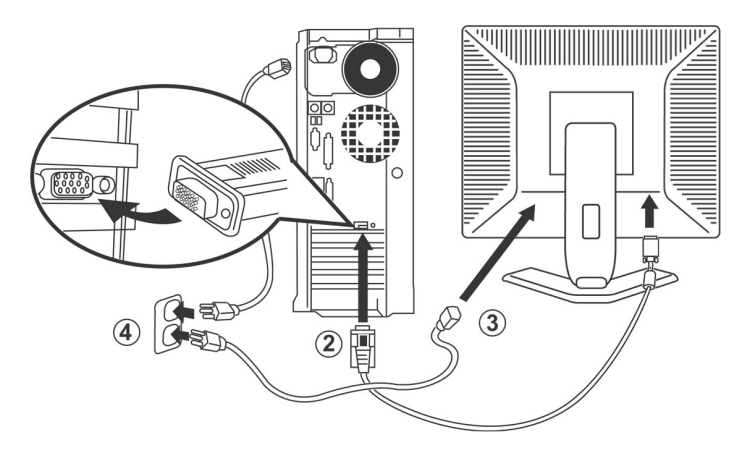

- 
- 1. Turn off your computer and unplug its power cable. 2. Connect the blue (analog D-sub) display connector cable to the corresponding video port on the back of your computer. (The graphic is for illustration
- 
- only. System appearance may vary).<br>3. Connect the power cable for your display to the power port on the back of the display.<br>4. Plug the power cables of your computer and your display into a nearby outlet. Your monitor is
- Frange Hom Too to 240 Volt at a net<br>electricity supplier.<br>5. Turn on your display and computer.

If your monitor displays an image, installation is complete. If it does not display an image, see [Troubleshooting.](#page-30-0)

### **Using the Front Panel Buttons**

Use the control buttons on the front of the monitor to adjust the characteristics of the image being displayed. As you use these buttons to adjust the controls, an OSD shows their numeric values as they change.

<span id="page-22-2"></span>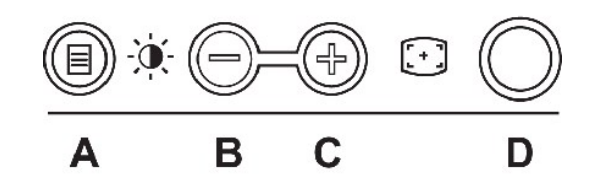

The following table describes the front panel buttons:

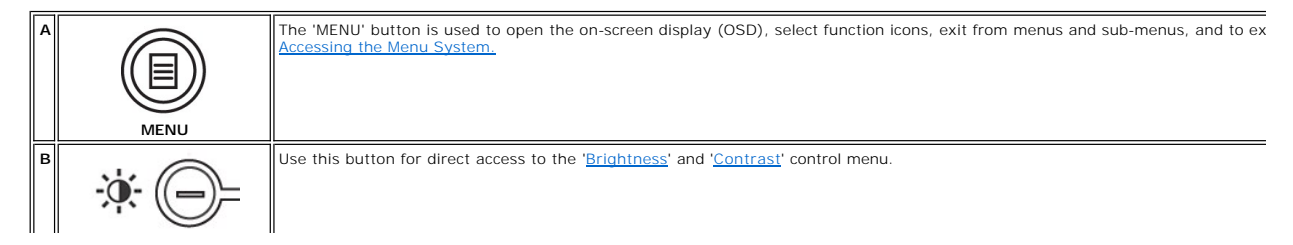

<span id="page-23-0"></span>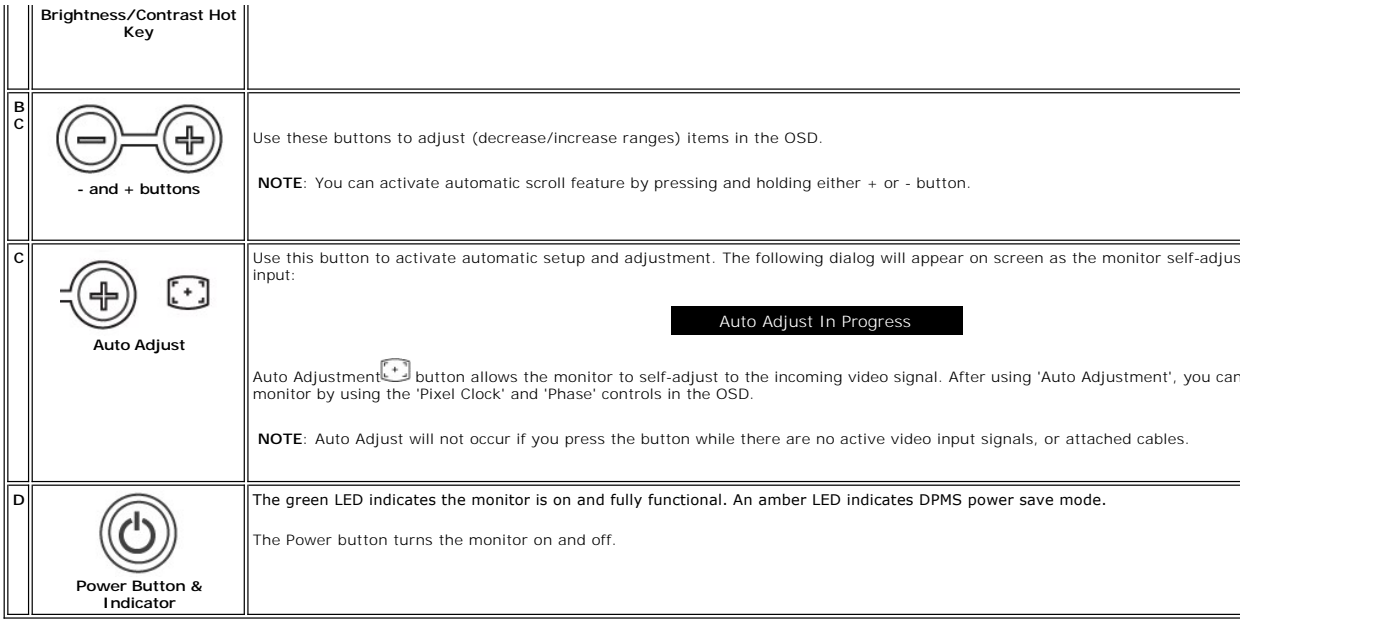

# **On Screen Menu/Display (OSD)**

## **Direct-Access Functions**

<span id="page-23-3"></span>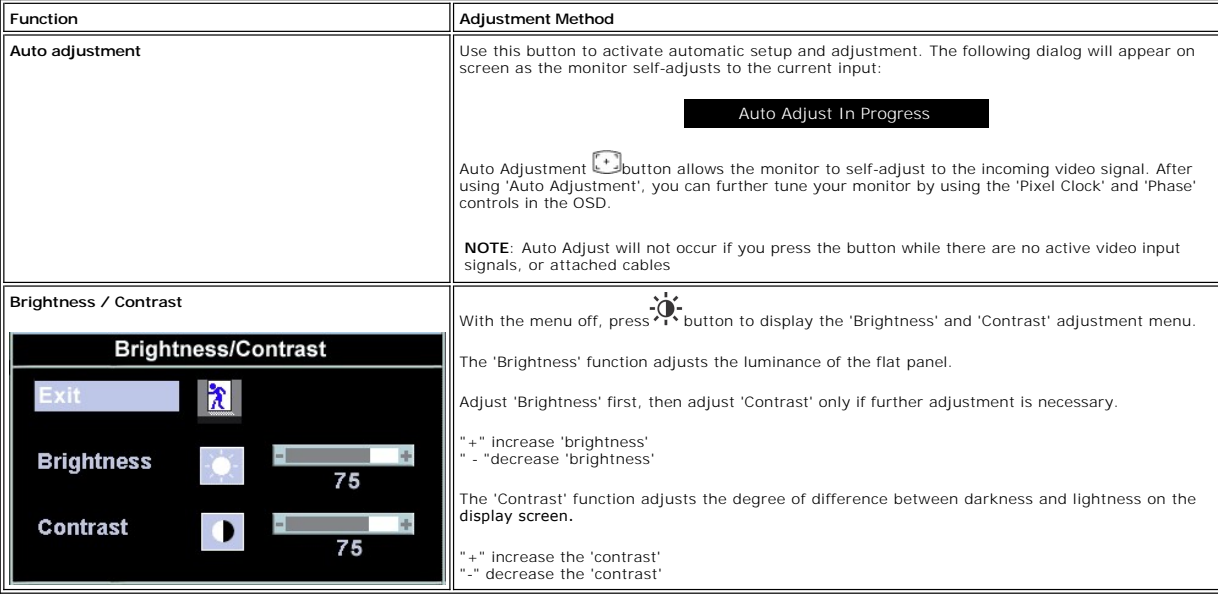

# <span id="page-23-1"></span>**Using the OSD**

# <span id="page-23-2"></span>**Accessing the Menu System**

1. With the menu off, press the **MENU** button to open the OSD system and display the main features menu.

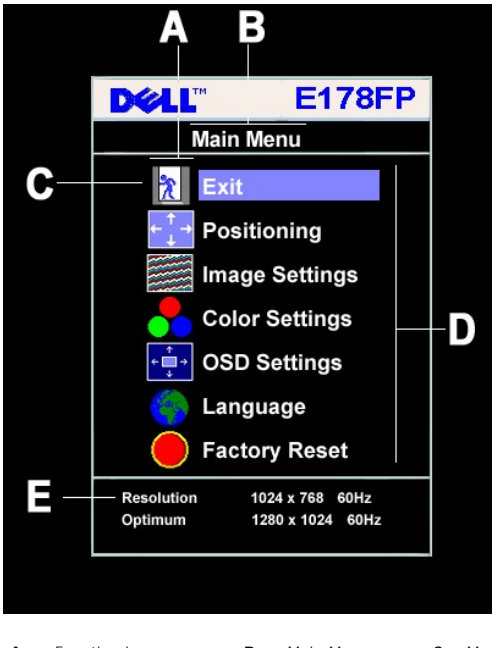

- **A** Function icons **B** Main Menu **C** Menu icon **D** Sub-Menu name **E** Resolution
- 
- 2. Press the and + buttons to move between the function icons. As you move from one icon to another, the function or group of functions (sub-menus) represented by that icon. See the table below for a complete list of all
- 

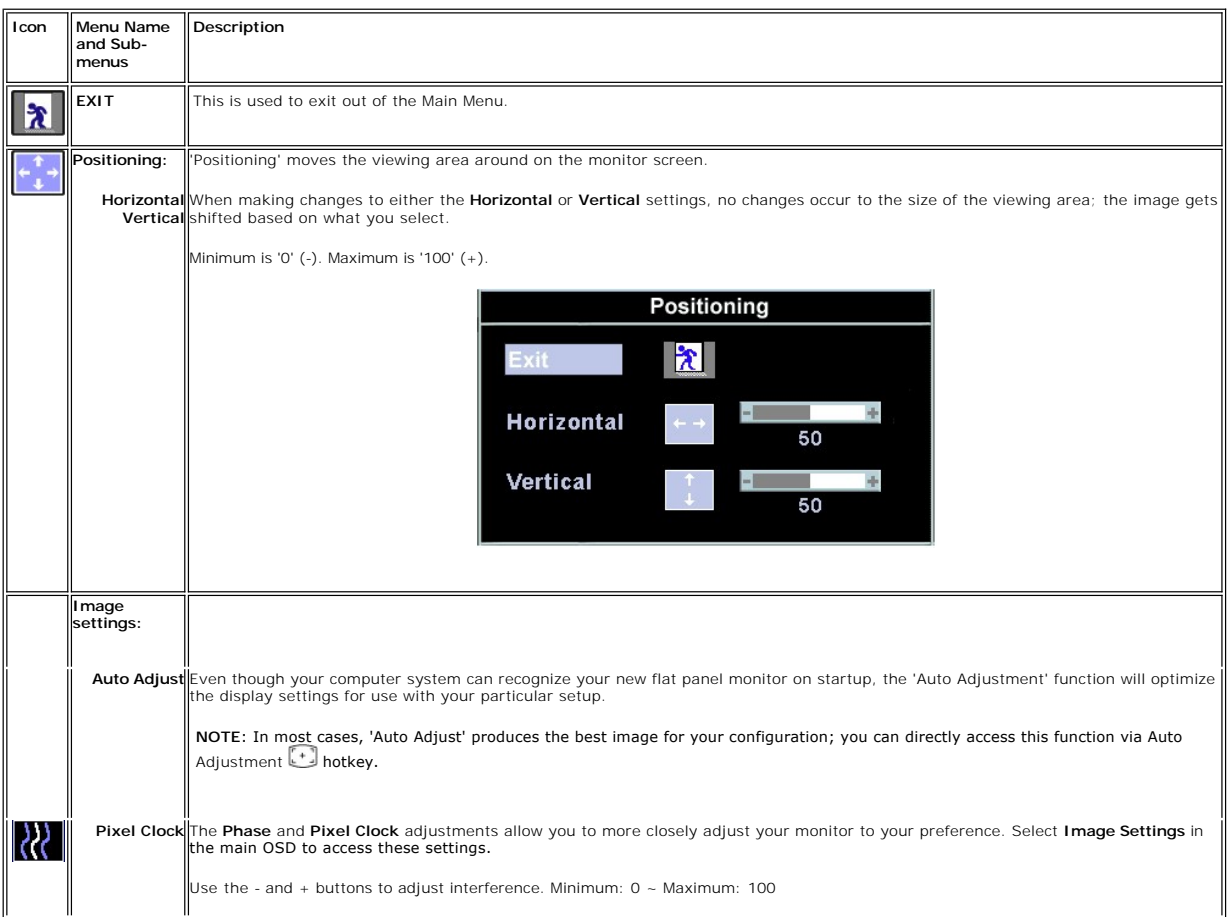

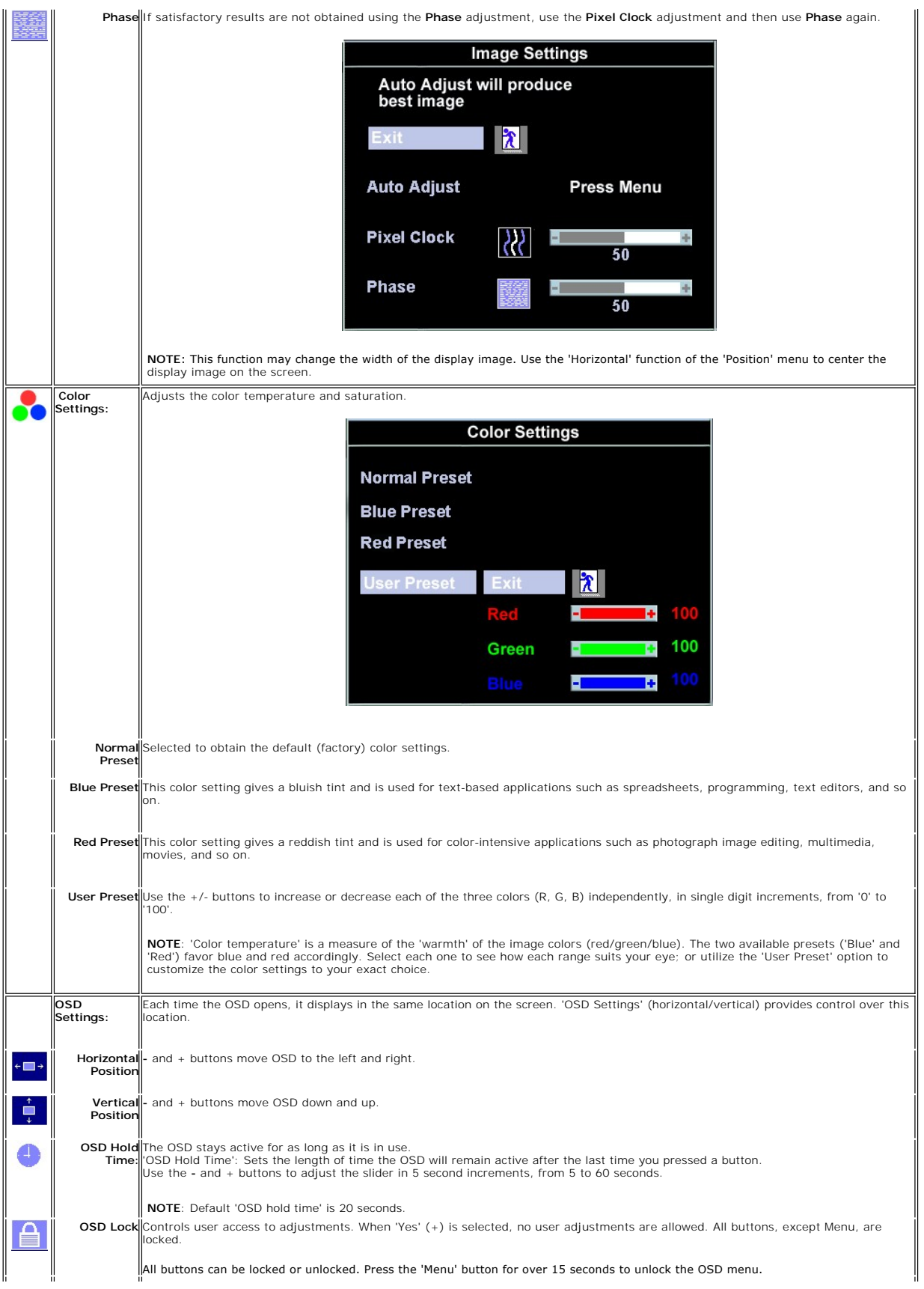

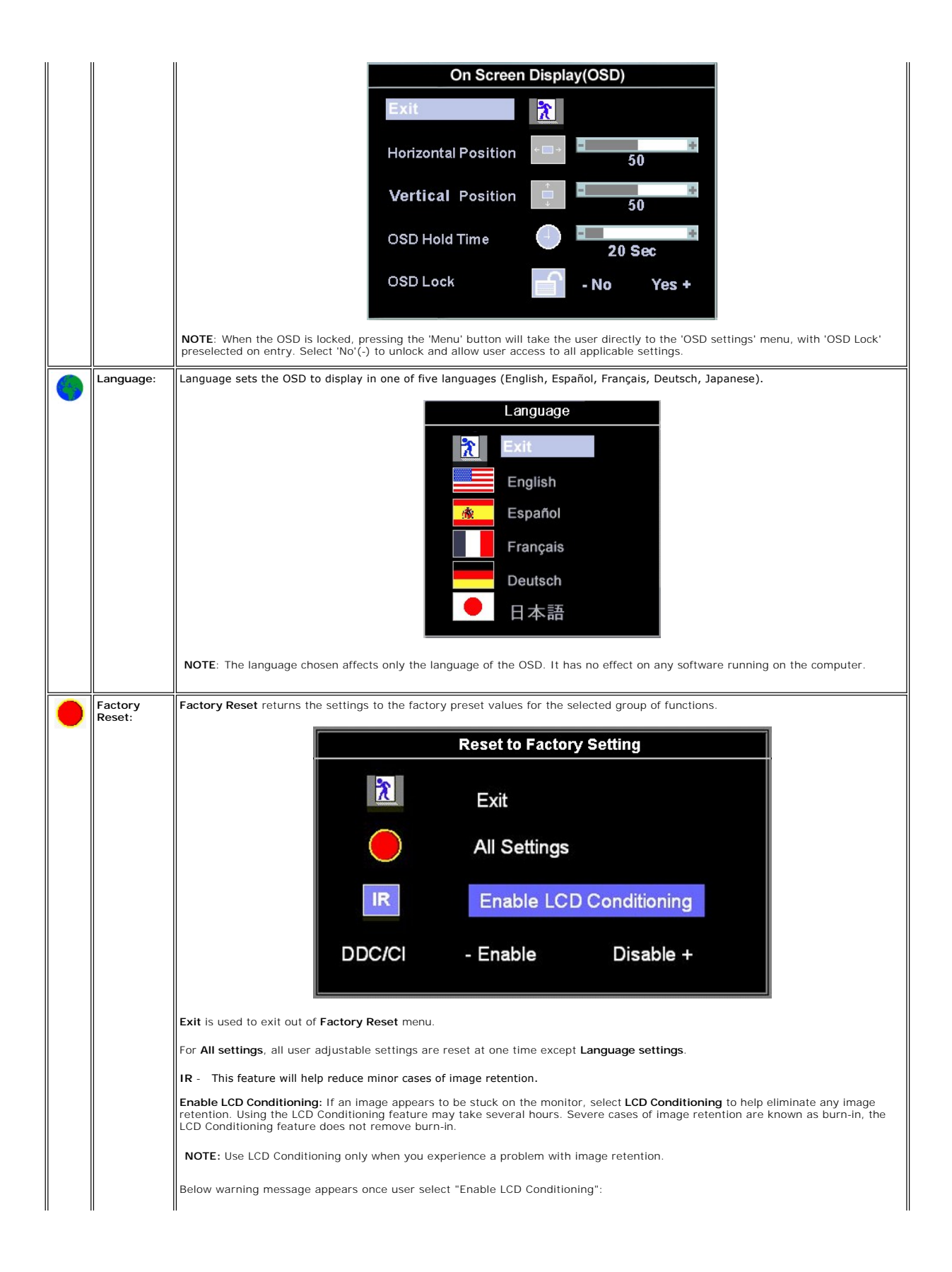

<span id="page-27-0"></span>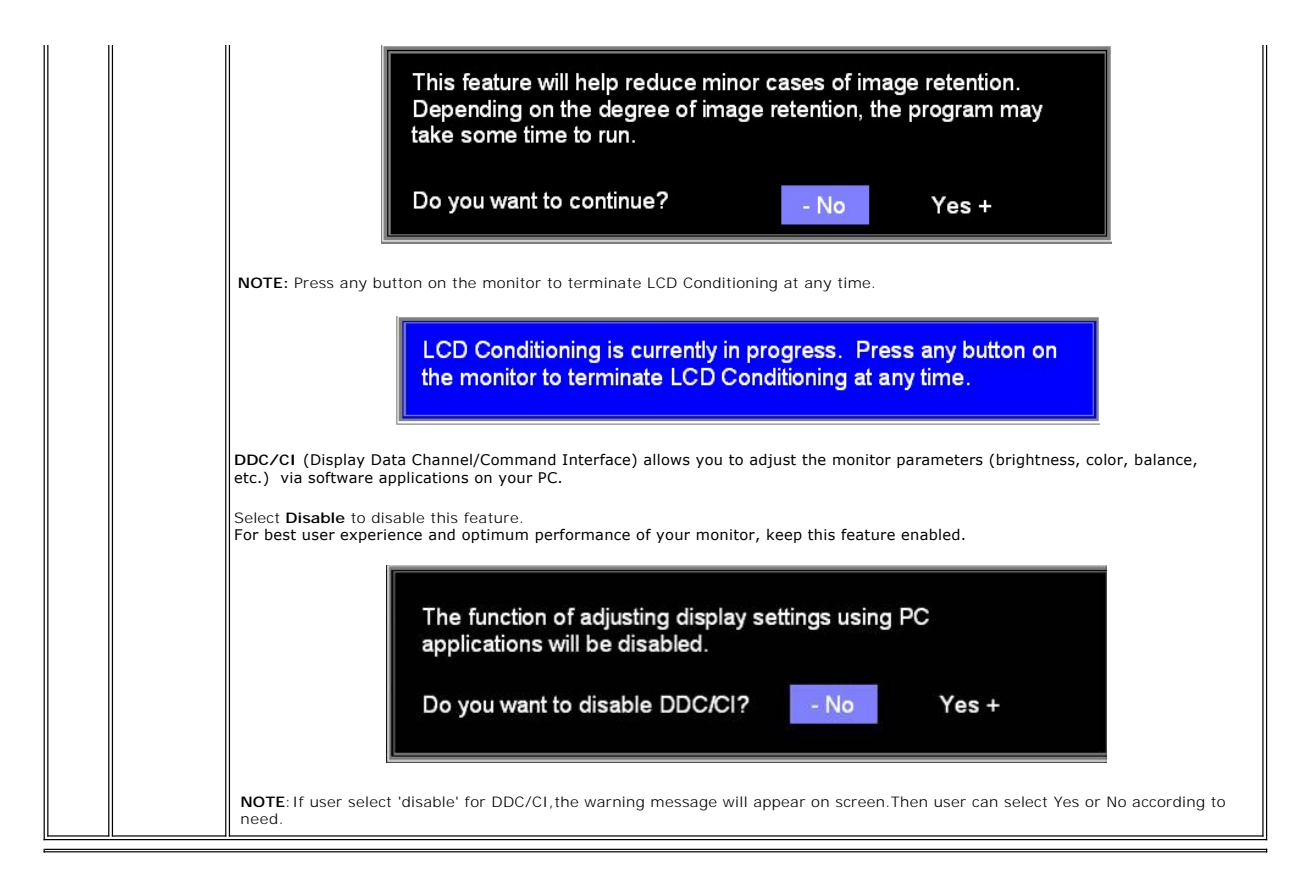

#### **Automatic Save**

With the OSD open, if you make an adjustment and then either proceed to another menu, or exit the OSD, the monitor automatically saves any adjustments you have made. If you make an adjustment and then wait for the OSD to disappear the adjustment will also be saved.

#### **OSD Warning Messages**

A warning message may appear on the screen indicating that the monitor is out of sync.

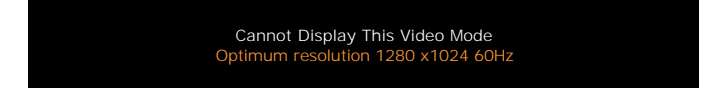

This means that the monitor cannot synchronize with the signal that it is receiving from the computer. Either the signal is too high or too low for the monitor to<br>use. See <u>[Specifications](#page-3-0)</u> for the Horizontal and Vertical f

NOTE: The floating 'Dell - self-test Feature Check' dialog appears on the screen if the monitor cannot sense a video signal.

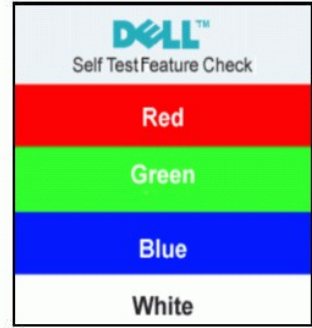

Occasionally, no warning message appears, but the screen is blank. This could also indicate that the monitor is not synchronizing with the computer.

# <span id="page-28-1"></span><span id="page-28-0"></span>**Using the Dell™ Soundbar (Optional)**

The Dell Soundbar is a stereo two channel system adaptable to mount on Dell Flat Panel Displays. The Soundbar has a rotary volume and on/off control to<br>adjust the overall system level, a blue LED for power indication, and

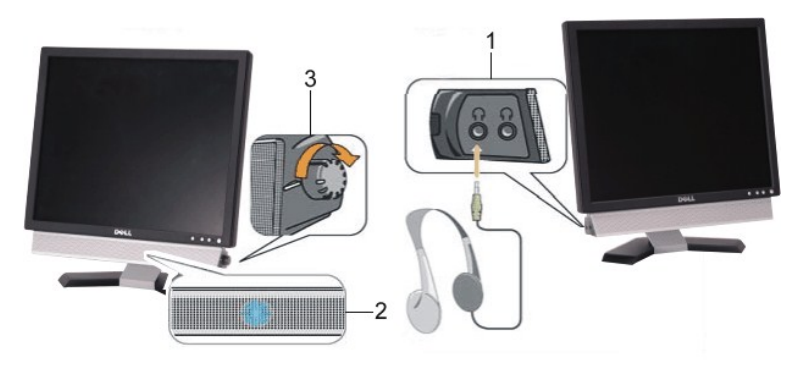

- 1. Headphone connectors
- 2. Power indicator
- 3. Power/Volume control

## **Soundbar Attachment to the Monitor**

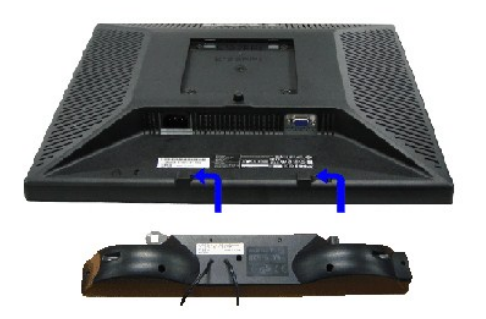

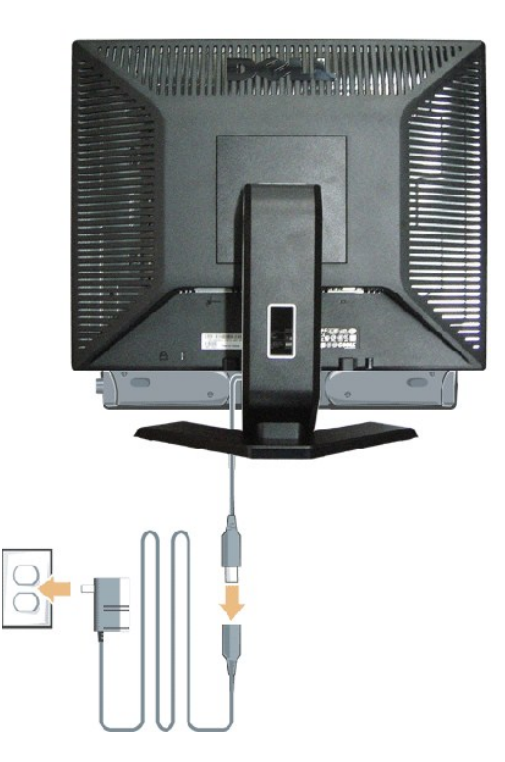

1. Working from the rear of the monitor, attach the Soundbar aligning the two slots with the two tabs along the bottom rear of the monitor.

- 2. Slide the Soundbar to the left until it snaps into place.
- 3. Connect the Soundbar with the power brick.
- 4. Plug the power cables of the power brick into a nearby outlet.
- 5. Insert the lime-green mini stereo plug from the rear of the Soundbar into the computer's audio output jack.

**NOTICE:** Do not use with any device other than Dell Soundbar.

**NOTE: Soundbar Power Connector** - 12V DC output is for optional Dell Soundbar only.

#### <span id="page-30-0"></span>**Product Specific Problems Dell™ E178FP Flat Panel Monitor User's Guide**

- **Monitor Specific Troubles**
- **O** [Common Problems](#page-30-2)
- **[Product Specific Problems](#page-31-1)**

**CAUTION:** Before you begin any of the procedures in this section, follow the [Safety Instructions](#page-8-0).

## <span id="page-30-1"></span>**Monitor Specific Troubleshooting**

#### **Self-Test Feature Check (STFC)**

Your monitor provides a self-test feature that allows you to check whether your monitor is functioning properly. If your monitor and computer are properly<br>connected but the monitor screen remains dark, run the monitor self

1. Turn off both your computer and the monitor.

2. Unplug the video cable from the back of the computer. To ensure proper Self-Test operation, remove the Analog (blue connector) cables from the back of computer. computer.<br>3. Turn on the monitor.

T**he floating 'Dell™** - Self-Test Feature Check' dialog box should appear on-screen (against a black background) if the monitor cannot sense a video<br>signal and is working correctly. While in self-test mode, the power LED

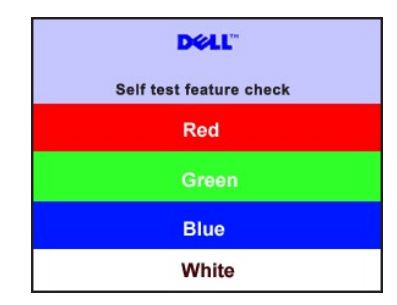

- 4. This box also appears during normal system operation if the video cable becomes disconnected or damaged.
- 5. Turn off your monitor and reconnect the video cable; then turn on both your computer and the monitor.

If your monitor screen remains blank after you use the previous procedure, check your video controller and computer system; your monitor is functioning properly.

#### **OSD Warning Messages**

For OSD-related issues, see [OSD Warning Messages](#page-27-0)

## <span id="page-30-2"></span>**Common Problems**

The following table contains general information about common monitor problems you might encounter.

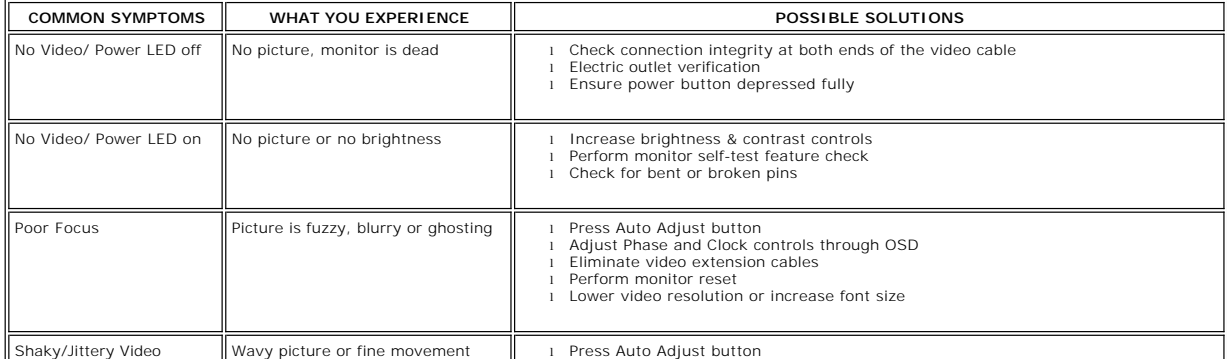

<span id="page-31-0"></span>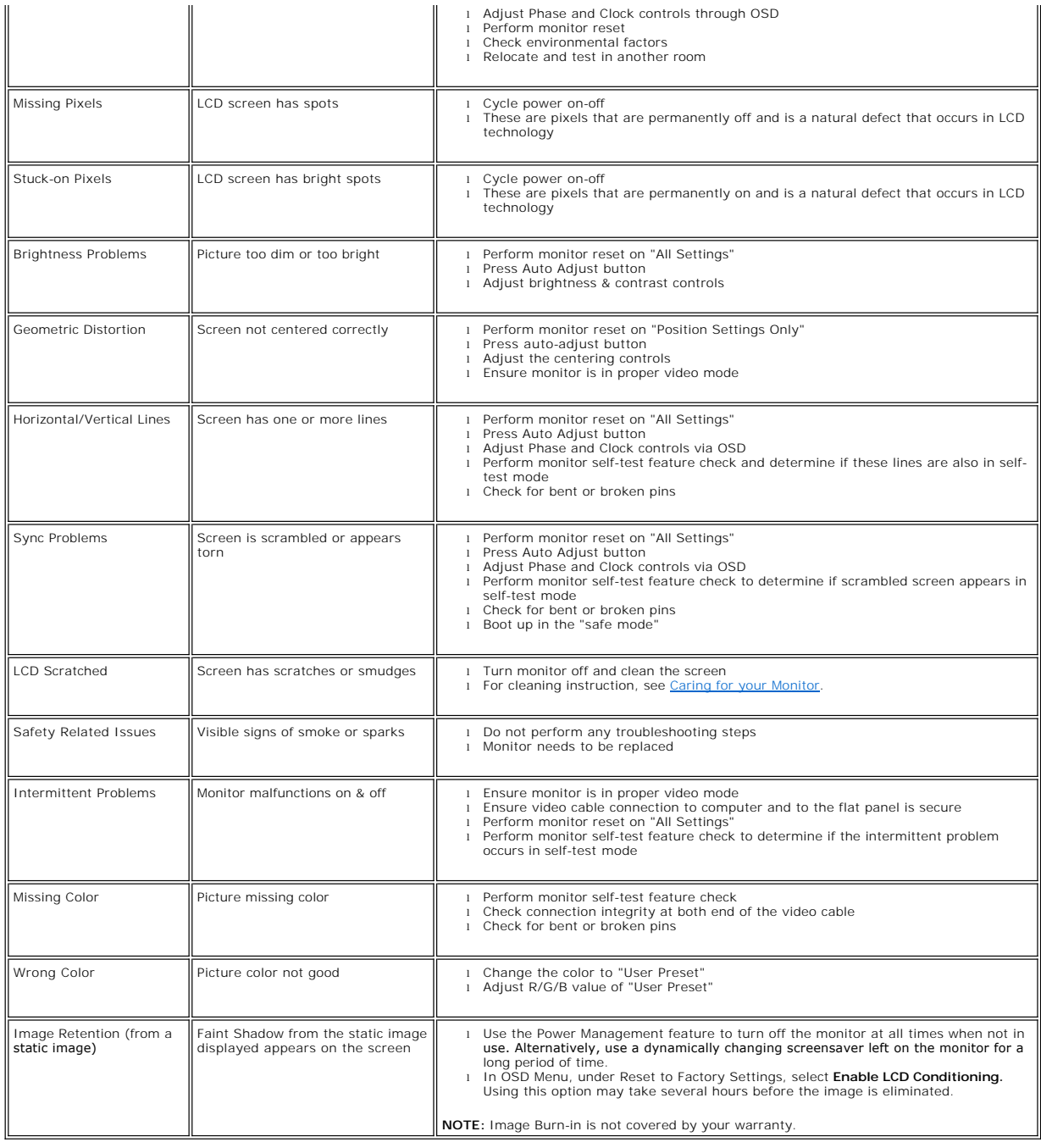

# <span id="page-31-1"></span>**Product Specific Problems**

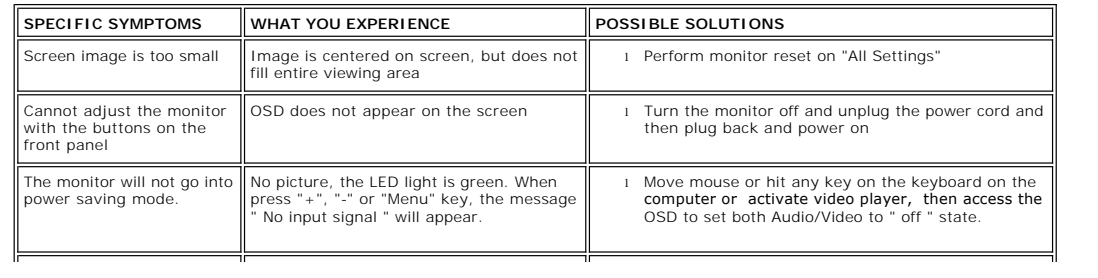

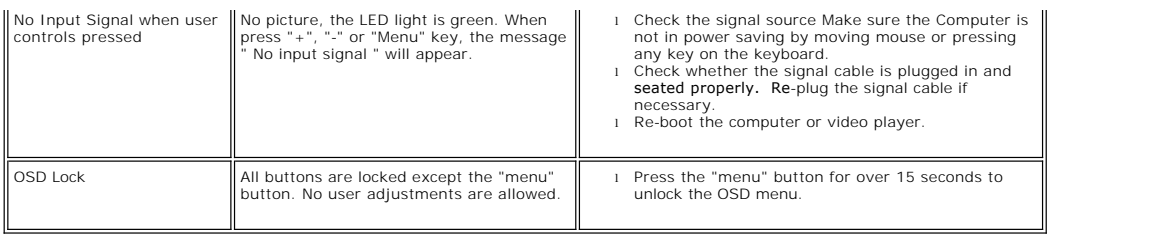

#### <span id="page-33-0"></span>**Using Your Monitor Stand Dell™ E178FP Flat Panel Monitor User's Guide**

**O[Attaching the Stand](#page-33-1) O**[Organizing Your Cables](#page-33-2)

- **O**[Using the Tilt](#page-33-3)
- **O[Removing the Stand](#page-34-1)**

# <span id="page-33-1"></span>**Attaching the Stand**

 $\mathscr N$  NOTE: Stand is detached when the monitor is shipped from the factory.

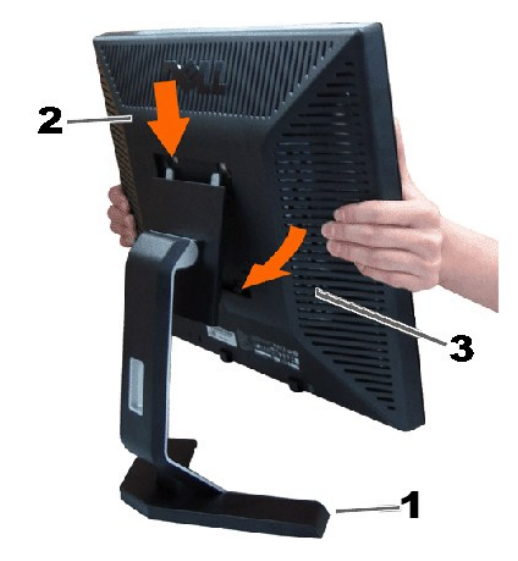

1. Place the stand on a flat surface.

2. Fit the groove on the back of the monitor onto the two teeth of the upper stand.

3. Lower the monitor so that the monitor mounting area snaps on/locks to the stand.

# <span id="page-33-2"></span>**Organizing Your Cables**

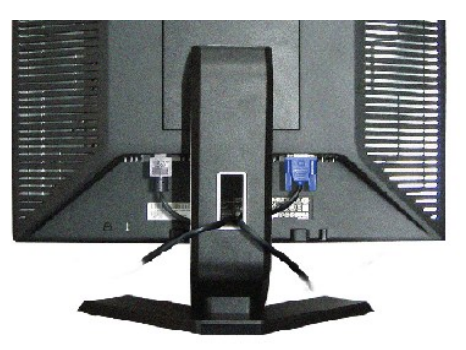

After attaching all necessary cables to your monitor and computer, (See <u>Connecting Your Monitor</u> for cable attachment,) use the cable holder to<br>neatly organize all cables as shown above.

# <span id="page-33-3"></span>**Using the Tilt**

With the built-in pedestal, you can tilt the monitor to best suit your viewing needs.

<span id="page-34-0"></span>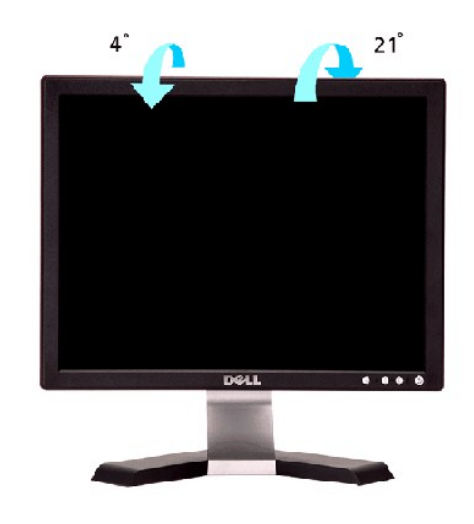

# <span id="page-34-1"></span>**Removing the Stand**

After placing the monitor panel on a soft cloth or cushion, press and hold the LCD removal button, and then remove the stand.

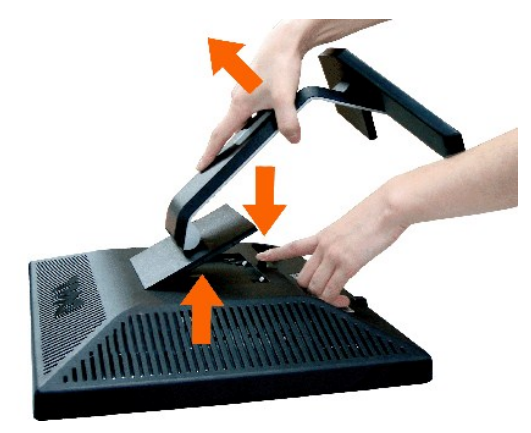

NOTE: To prevent scratches on the LCD screen while removing the stand, ensure that the monitor is placed on a clean surface.